VisShare

# VisShare

Anwenderhandbuch

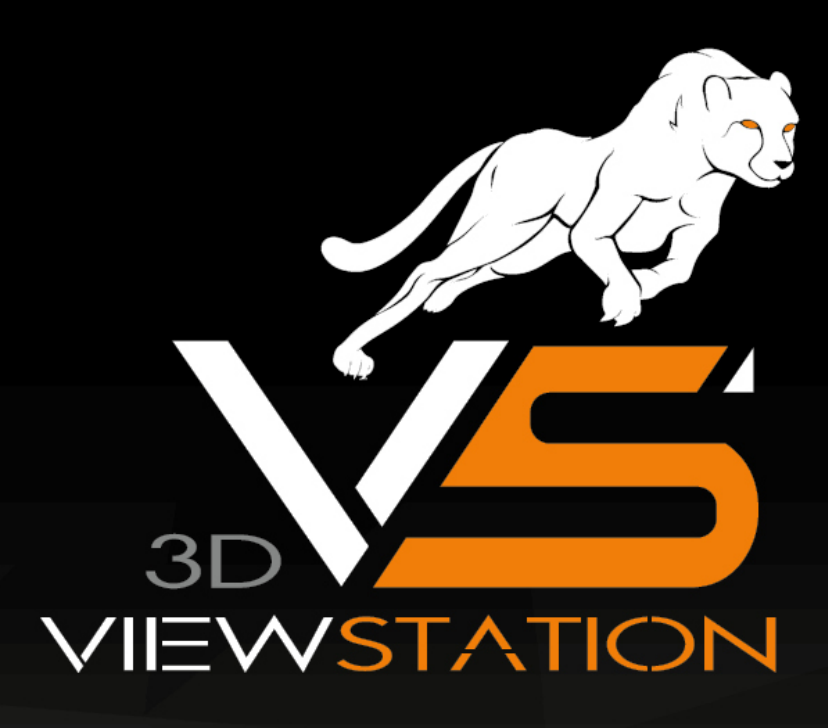

# **X KISTERS**

Die in diesem Dokument beschriebenen Software-Programme und enthaltenen Informationen sind vertrauliche und urheberrechtlich geschützte Produkte der KISTERS AG oder seinen Lizenzgebern. Die KISTERS-AG erlaubt lizenzierten Software-Anwendern, Teile der Dokumentation zum persönlichen Gebrauch auf Papier auszudrucken. Diese Dokumentation darf an Personen, die nicht Teil des Lizenznehmer-Unternehmens sind, weder verkauft, verteilt oder auf andere Weise vervielfältigt und weitergegeben werden.

Durch Vervielfältigung jeglicher Teile der Dokumentation verpflichtet sich der Empfänger, alles in seiner Macht stehende zu tun, um eine nicht autorisierte Verwendung und Verteilung der urheberrechtlich geschützten Informationen zu vermeiden.

Jede Art der Vervielfältigung, sei es graphisch, elektronisch oder mechanisch - eingeschlossen Fotokopieren, Aufnehmen oder Nutzung von Speicher- und Abrufsystemen - bedarf des Einverständnisses des Herausgebers.

Die KISTERS AG behält sich das Recht vor, Spezifikationen und andere in dieser Veröffentlichung enthaltenen Informationen ohne vorherige Ankündigung abzuändern.

Die KISTERS AG übernimmt keine Garantie bezüglich dieses Materials, einschließlich - wenn gleich nicht beschränkt auf - einer Garantie für die Gebrauchstauglichkeit für einen bestimmten Zweck.

Die KISTERS AG haftet nicht für Schäden (einschließlich aber nicht begrenzt auf entgangene Gewinne), die direkt oder indirekt aus der Benutzung der Dokumentation, der enthaltenen Informationen oder des Programms und des gegebenenfalls mitgelieferten Quell-Codes entstehen, auch wenn die KISTERS AG über die Möglichkeit solcher Schäden informiert ist.

Fehler innerhalb von KISTERS-Produkten sollten direkt an KISTERS gemeldet werden; wir sichern eine schnellstmögliche Bearbeitung zur Fehlerbehebung zu.

Die in diesem Dokument erwähnten Produkte können Markenzeichen und/oder gesetzlich geschützte Markenzeichen der jeweiligen Eigentümer sein. Der Herausgeber und der Autor erheben keinen Anspruch auf diese Markenzeichen.

Copyright 2024 KISTERS AG Internet: viewer.kisters.de E-Mail: support-viewer@kisters.de Tel.: +49 (0) 2408 9385-360

Autor: KISTERS AG Druckdatum der aktuellen Auflage: 14.02.2024 Aktuelle Programmversion: 2021.0

# **X KISTERS**

# **Inhaltsverzeichnis**

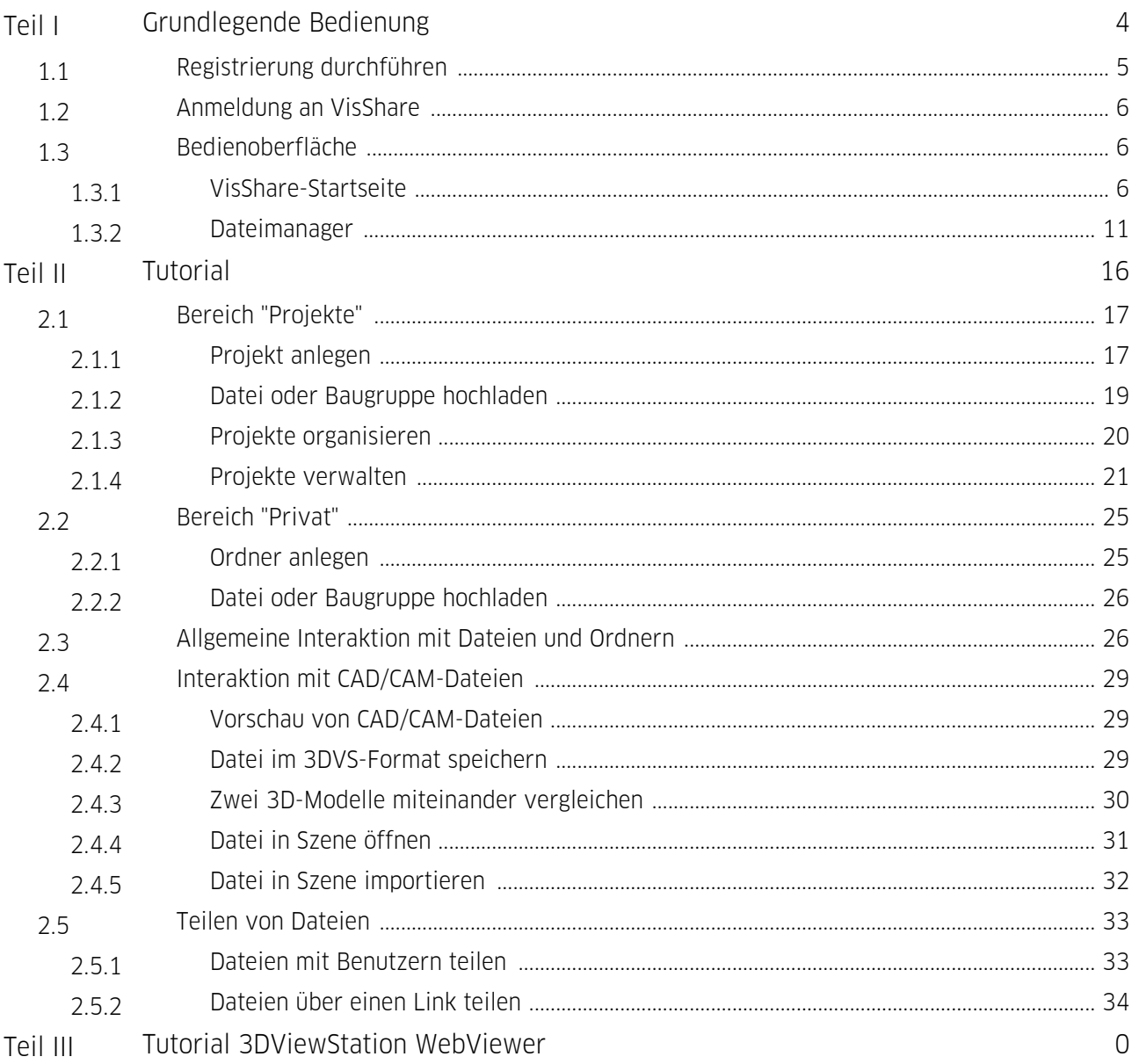

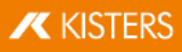

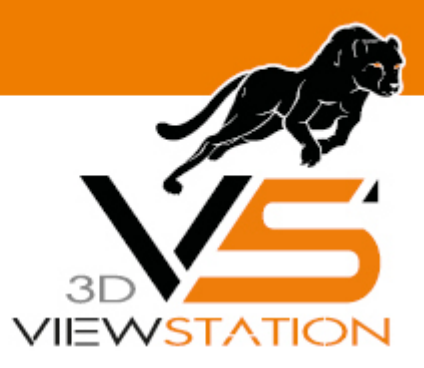

<span id="page-3-0"></span>**Kapitel I:**

# **Grundlegende Bedienung**

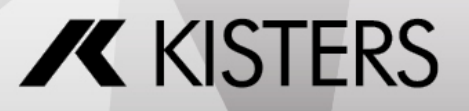

© 2024 KISTERS AG

# 1 Grundlegende Bedienung

In diesem Kapitel wird die grundlegende Bedienung von VisShare erläutert.

- [Registrierung](#page-4-0)l \$ী
- [Anmeldung](#page-5-0)I 6<del>'</del>) §
- <span id="page-4-0"></span>[Bedienoberfläche](#page-5-1)l 6<sup>9</sup>

# 1.1 Registrierung durchführen

Um sich am Web-Portal von VisShare anmelden zu können, müssen Sie vorher eine Registrierung durchführen.<br>■ Öffnen Sie Ihren Browser und rufen Sie die URL https://webviewer viewstation de/register/ auf

Öffnen Sie Ihren Browser und rufen Sie die URL <https://webviewer.viewstation.de/register/> auf.

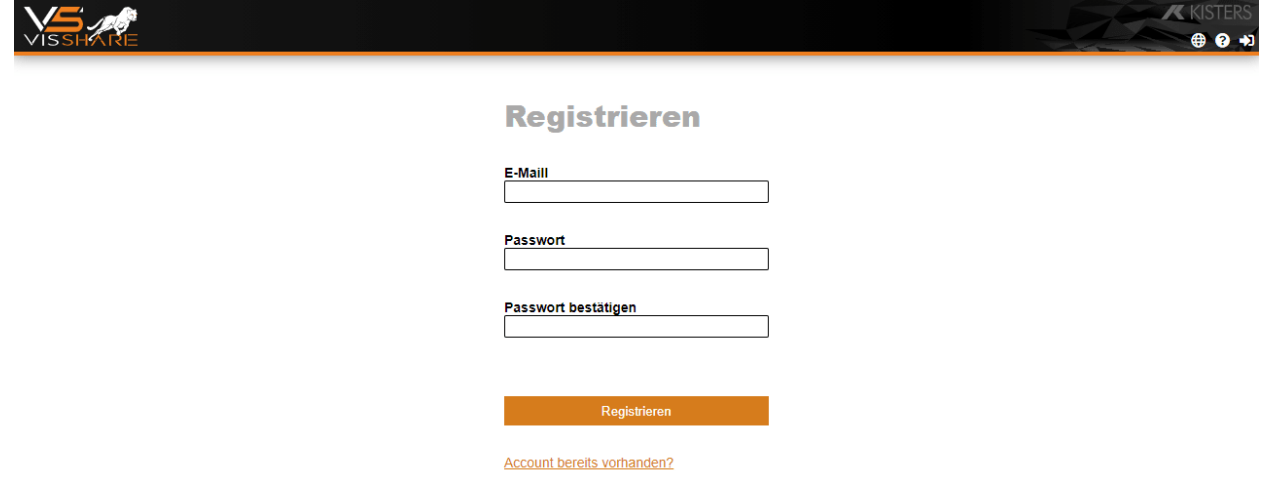

- Geben Sie Ihre E-Mail-Adresse ein.
- Geben Sie im nächsten Schritt Ihr gewünschtes Passwort ein und bestätigen Sie es im Eingabefeld PASSWORD **BESTÄTIGEN.**
- Klicken Sie auf [REGISTRIEREN].
- Geben Sie im nächsten Schritt Ihre Kontaktdaten ein.
- Aktivieren Sie die Option, um denDatenschutzbestimmungen zuzustimmen.

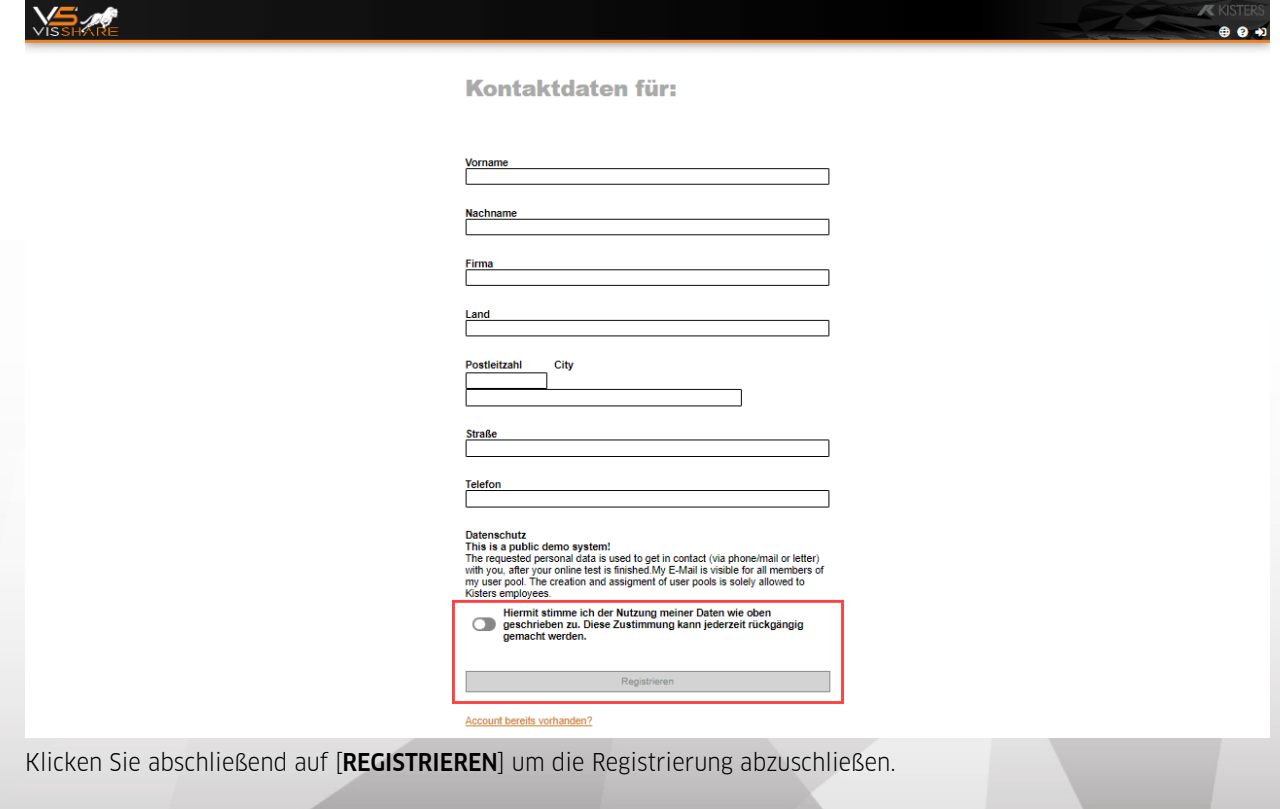

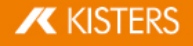

Nachdem Sie die Registrierung abgeschlossen haben, erhalten Sie eine E-Mail an die angegebene Adresse. Folgen Sie den Anweisungen dieser E-Mail. Die Anmeldung am Web-Portal wird <mark>[hier](#page-5-0)l 6</mark>°hbeschrieben.

# <span id="page-5-0"></span>1.2 Anmeldung an VisShare

Um VisShare nutzen zu können, müssen Sie sich im Web-Portal von VisShare anmelden.

Beachten Sie: Eine Anmeldung ist erst nach einer erfolgreichen [Registrierung](#page-4-0) über das Web-Portal möglich. §5

Öffnen Sie Ihren Browser und rufen Sie die URL <https://webviewer.viewstation.de/login/> auf.

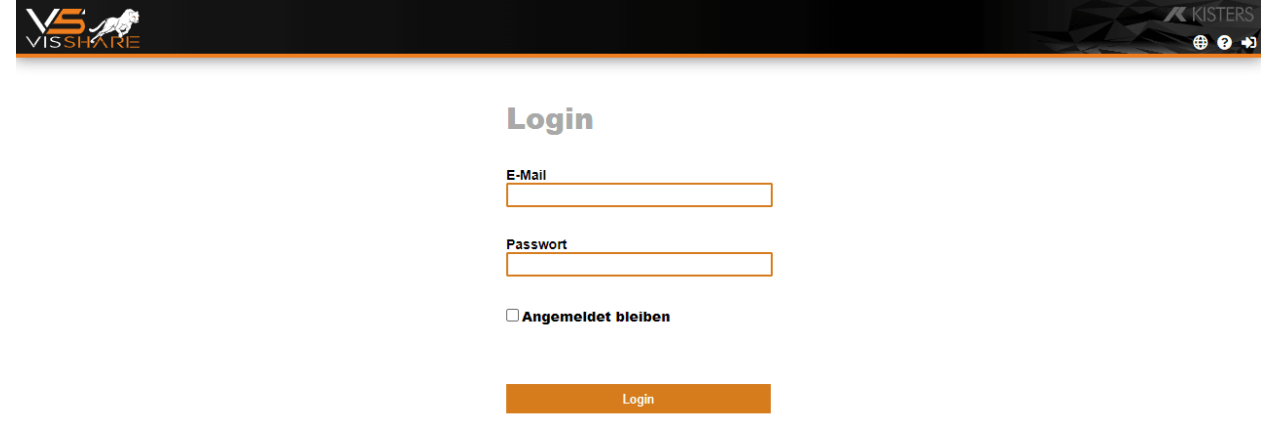

- Geben Sie Ihre E-Mail-Adresse und das entsprechende Passwort ein.
- Klicken Sie auf die Schaltfläche [LOGIN].
- <span id="page-5-1"></span>Die [Startseite](#page-5-1)l 69 von VisShare wird geladen.

# 1.3 Bedienoberfläche

In diesen Kapiteln finden Sie detaillierte Beschreibungen zur Bedienoberfläche von VisShare:

- [VisShare-Startseite](#page-5-2) 6
- <span id="page-5-2"></span>[Dateimanager](#page-10-0) | 1<sup>A</sup>

# 1.3.1 VisShare-Startseite

Nachdem Sie sich [angemeldet](#page-5-0) haben | & elangen Sie zu Startseite von VisShare.

Die Startseite gliedert sich in vier Bereiche, die Ihnen Möglichkeiten zur Interaktion bieten.

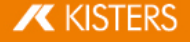

Klicken Sie in der Grafik auf den Bereich, zu dem Sie weitere Informationen erhalten möchten.

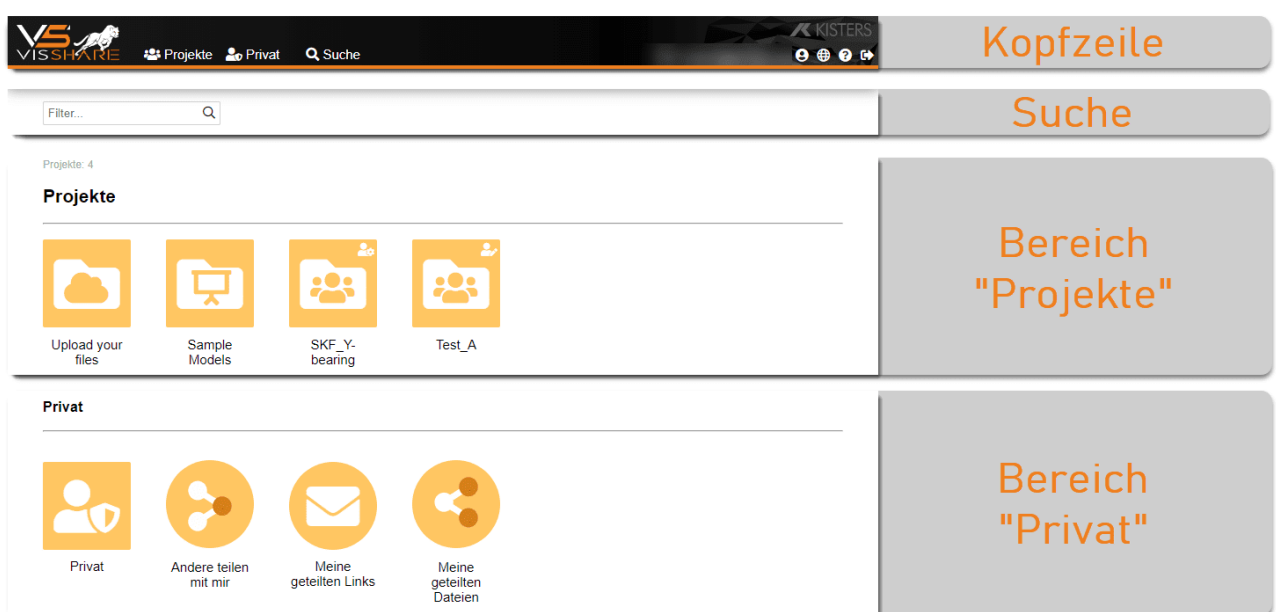

# 1.3.1.1 Kopfzeile

Die Kopfzeile von VisShare bietet Ihnen im linken Bereich Filtermöglichkeiten.

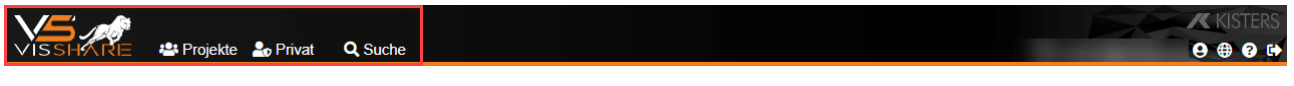

Sie können die angezeigten Elemente auf der Startseite durch die Auswahl der nachfolgenden Filter reduzieren. Klicken Sie hierfür in der Kopfzeile auf eines der drei Elemente:

- [Projekte](#page-8-0) 9 §
- [Privat](#page-9-0)  $\frac{1}{2}$
- [Suche](#page-7-0) 8

Beachten Sie: Um die Startseite ungefiltert darzustellen, klicken Sie in der linken oberen Ecke auf das VisShare-Logo.

Im rechten Bereich der Kopfzeile befinden sich diverse Optionen und Einstellungsmöglichkeiten von VisShare. Diese werden nachfolgend beschrieben.

#### Optionen/Einstellungen

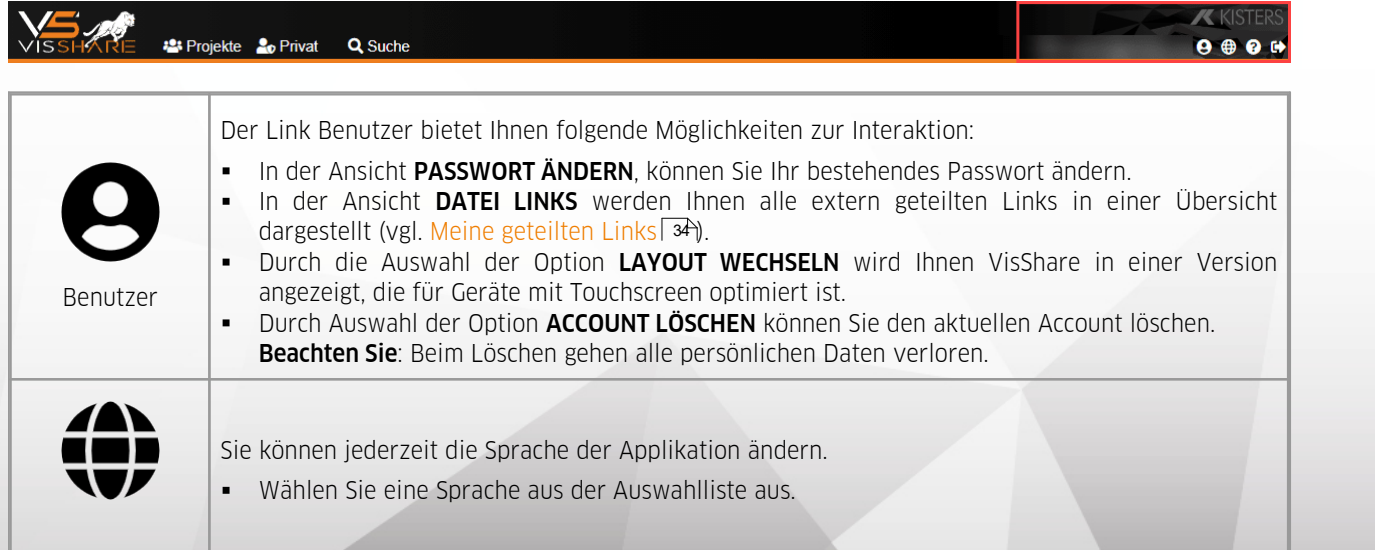

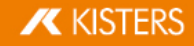

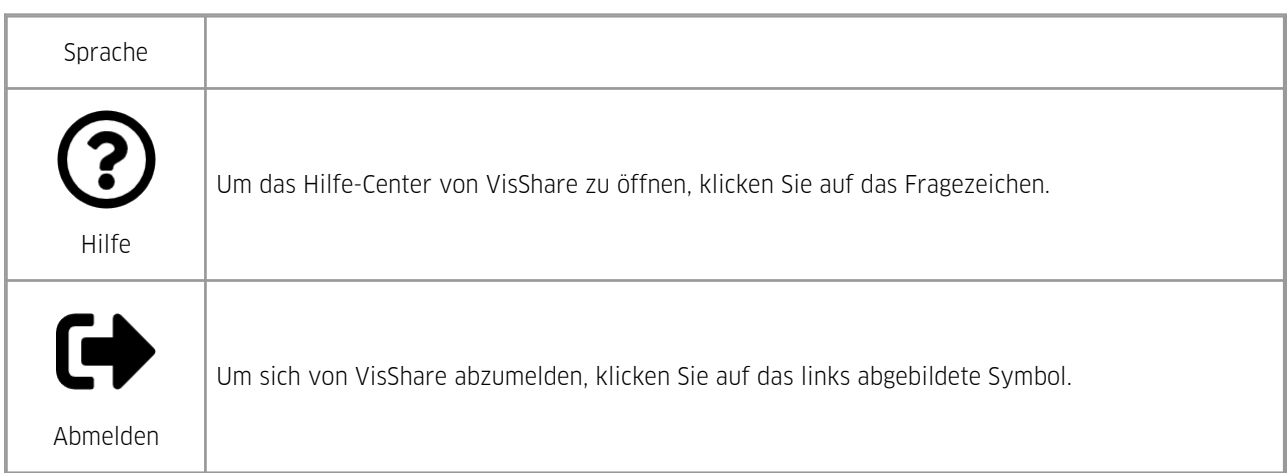

#### <span id="page-7-0"></span>1.3.1.2 Suche

Im Bereich **SUCHE** können Sie alle Dateien durchsuchen, die Ihnen in VisShare zu Verfügung stehen.

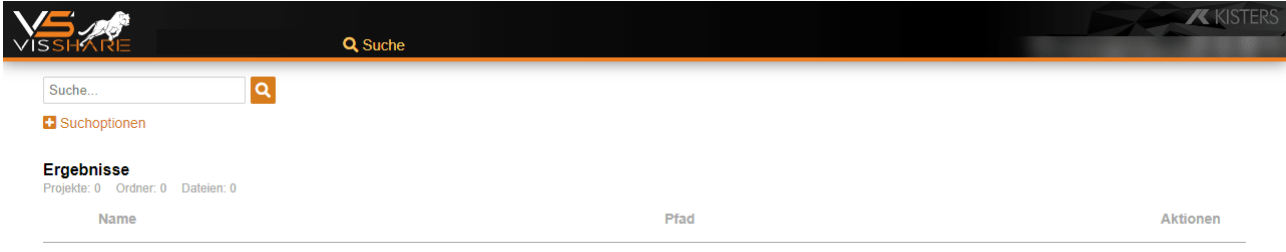

- Klicken Sie in das Eingabefeld **SUCHE...** und geben einen entsprechenden Suchbegriff/Dateinamen ein.  $\blacksquare$
- Die Suchergebnisse werden Ihnen im Bereich ERGEBNISSE angezeigt.

#### Suchoptionen

Neben dem Suchbegriff/Dateinamen können Sie die Suche durch weitere Suchoptionen eingrenzen. §

Klicken Sie auf den Link SUCHOPTIONEN.

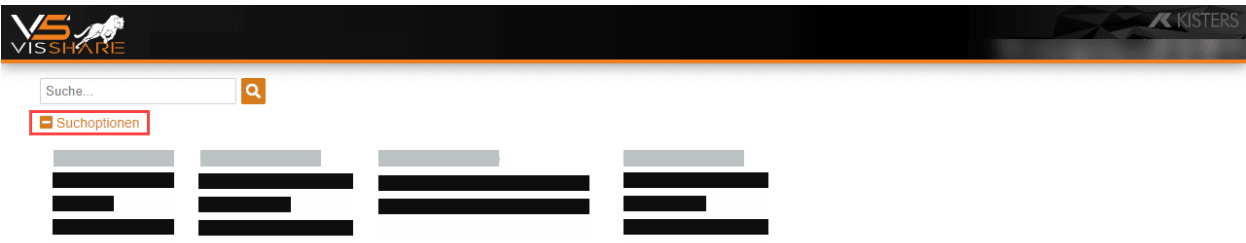

§ In den erweiterten Suchoptionen können Sie folgende Attributfilter aktivieren/deaktivieren. Beachten Sie: Es können mehrere Attributfilter gleichzeitig aktiviert werden.

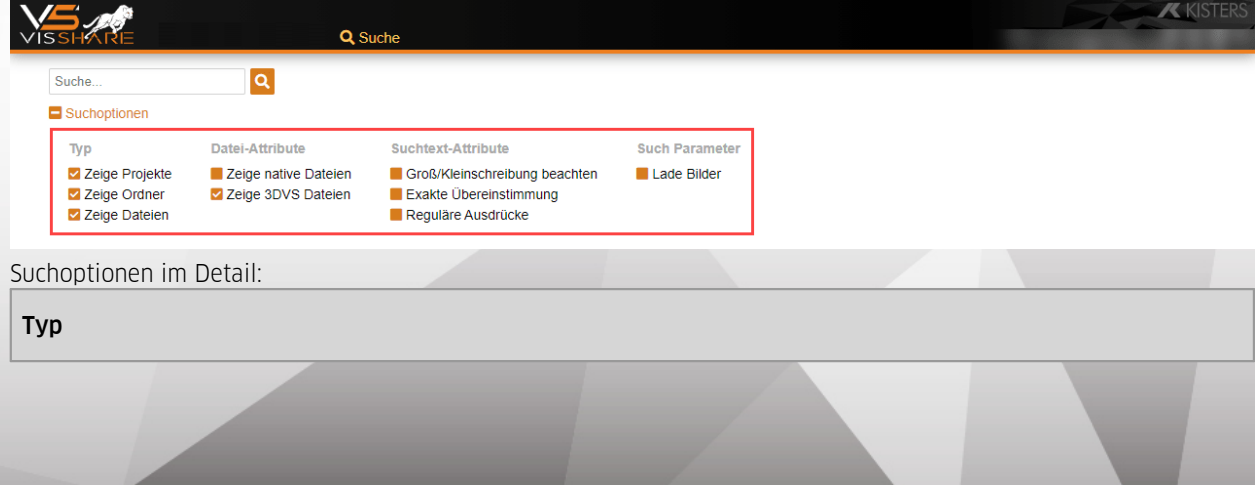

**X KISTERS** 

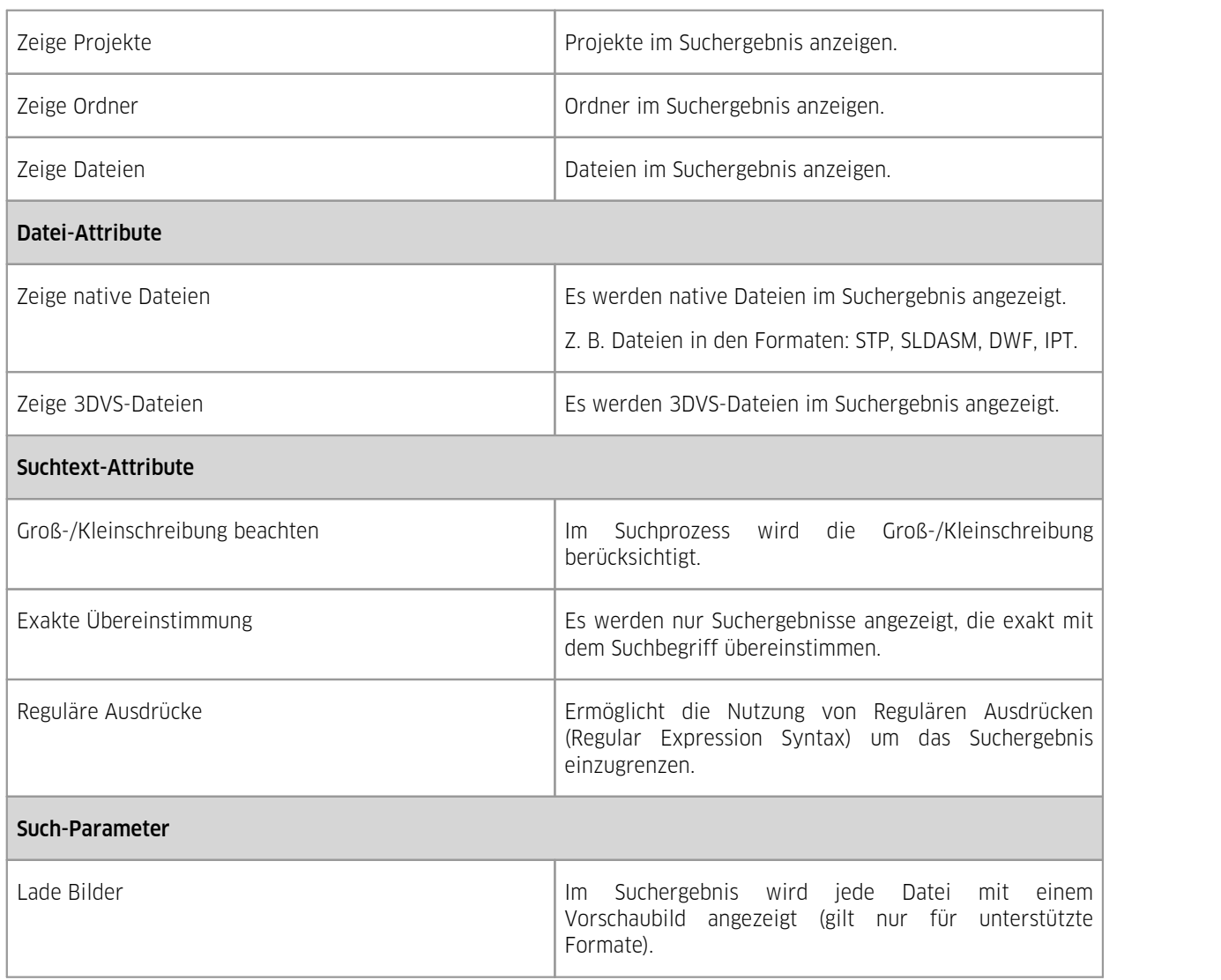

# <span id="page-8-0"></span>1.3.1.3 Projekte

Klicken Sie in der Grafik auf den Bereich, zu dem Sie weitere Informationen erhalten möchten.

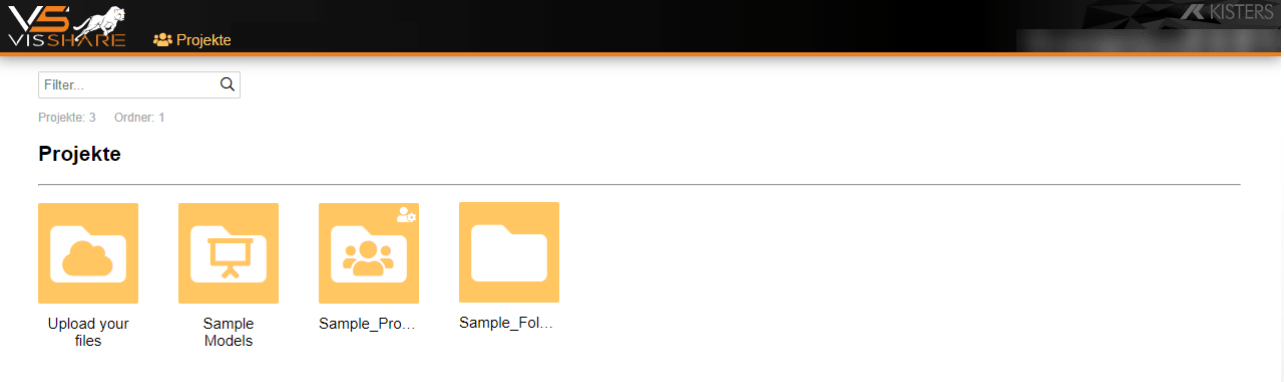

In der Ansicht PROJEKTE werden Ihnen alle projektbezogenen Dateien und Ordner angezeigt.

Beachten Sie: Es werden nur jene Dateien und Ordner angezeigt, für die Sie über die entsprechenden Zugriffsrechte verfügen.

Weiterführende Informationen

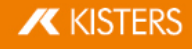

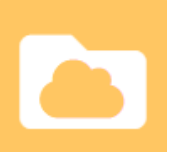

Über den Link UPLOAD YOUR FILES gelangen Sie zu einem öffentlichen Ordner. Sie haben hier die Möglichkeit eigene Dateien hochzuladen, die für jeden Benutzer einsehbar sind. Beachten Sie: Ggf. wird Ihnen dieser Link nicht angezeigt, da er nur für Demonstrationssysteme vorgesehen ist.

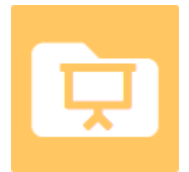

Über den Link SAMPLE MODELS gelangen Sie zu einem öffentlichen Ordner. Nur Administratoren können in diesem Ordner Dateien hochladen. Beachten Sie: Ggf. wird Ihnen dieser Link nicht angezeigt, da er nur für Demonstrationssysteme vorgesehen ist.

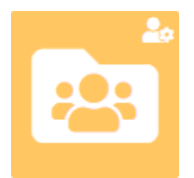

Über den Link PROJEKT (individueller Projektname) gelangen Sie zu den jeweiligen Projekten. Informationen zum Anlegen von Projekten finden Sie <mark>[hier](#page-16-1)l 17</mark>1.

Informationen zum Hochladen von Dateien und Baugruppen finden Sie <mark>[hier](#page-18-0) 1</mark> t).

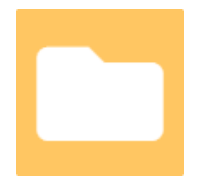

Über den Link PROJEKTORDNER (individueller Ordnername) gelangen Sie zu den jeweiligen Projektordnern.

Informationen zum Anlegen von Projektordnern finden Sie <mark>[hier](#page-19-0)| 20</mark>1.

#### <span id="page-9-0"></span>1.3.1.4 Privat

Klicken Sie in der Grafik auf den Bereich, zu dem Sie weitere Informationen erhalten möchten.

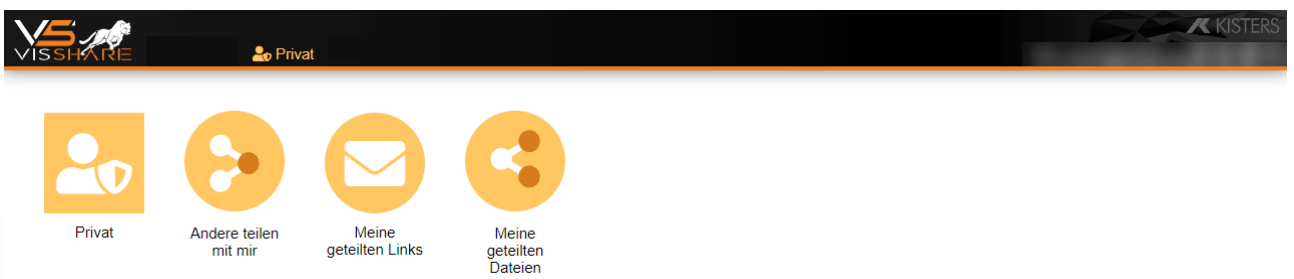

Im Bereich PRIVAT werden Ihnen Dateien angezeigt, die ausschließlich für Sie zugänglich sind. Daneben finden Sie hier Übersichten zu geteilten Dateien.

Weiterführende Informationen

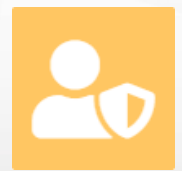

Über den Link PRIVAT gelangen Sie zu einer Ansicht, die Dateien enthält, die ausschließlich für Sie sichtbar sind. In diesem privaten Benutzerordner können Sie unabhängig von Projekten Ihre Dateien hochladen und verwalten.

Weiter Informationen zu dieser Ansicht finden Sie [hier](#page-24-0)। 25ो.

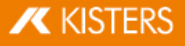

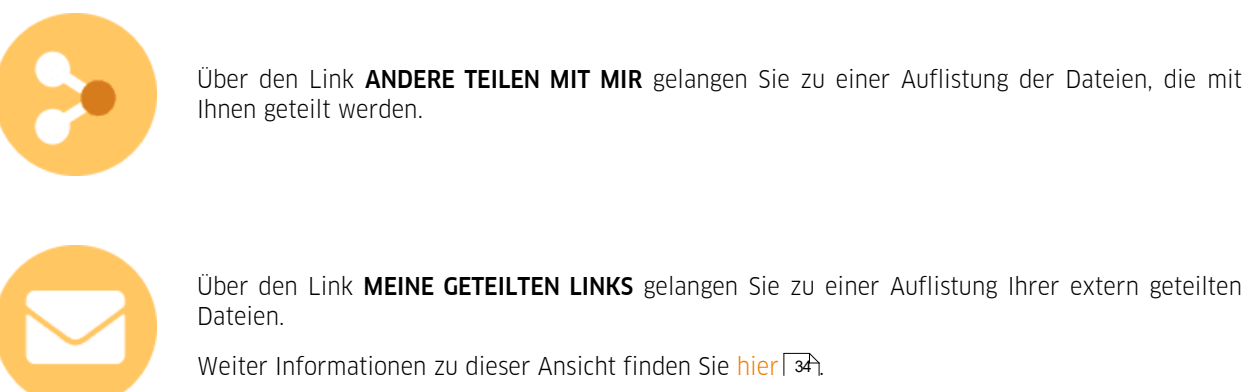

Über den Link MEINE GETEILTEN LINKS gelangen Sie zu einer Auflistung Ihrer extern geteilten

Weiter Informationen zu dieser Ansicht finden Sie <mark>[hier](#page-33-0)</mark> I अने

<span id="page-10-1"></span>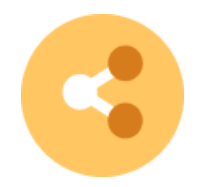

Über den Link MEINE GETEILTEN DATEIEN gelangen Sie zu einer Auflistung Ihrer geteilten Dateien.

Weiter Informationen zu dieser Ansicht finden Sie <mark>[hier](#page-32-1)</mark>। अने

# <span id="page-10-0"></span>1.3.2 Dateimanager

Projekte werden Ihnen in VisShare in einem Dateimanager angezeigt. Die Funktionen dieser Ansicht werden Ihnen in den nachfolgenden Unterkapiteln genauer erläutert:

- [Darstellungsmöglichkeiten](#page-11-0) | 127
- Zweispaltiger [Dateimanager](#page-12-0)। 1अ
- [Papierkorb](#page-13-0) 14
- [Kontextmenü](#page-14-0) 15
- [Erweitertes](#page-14-1) natives Laden 15

Sie gelangen zu dieser Art der Ansicht, indem Sie auf der VisShare-Startseite auf eine der quadratischen Kacheln klicken.

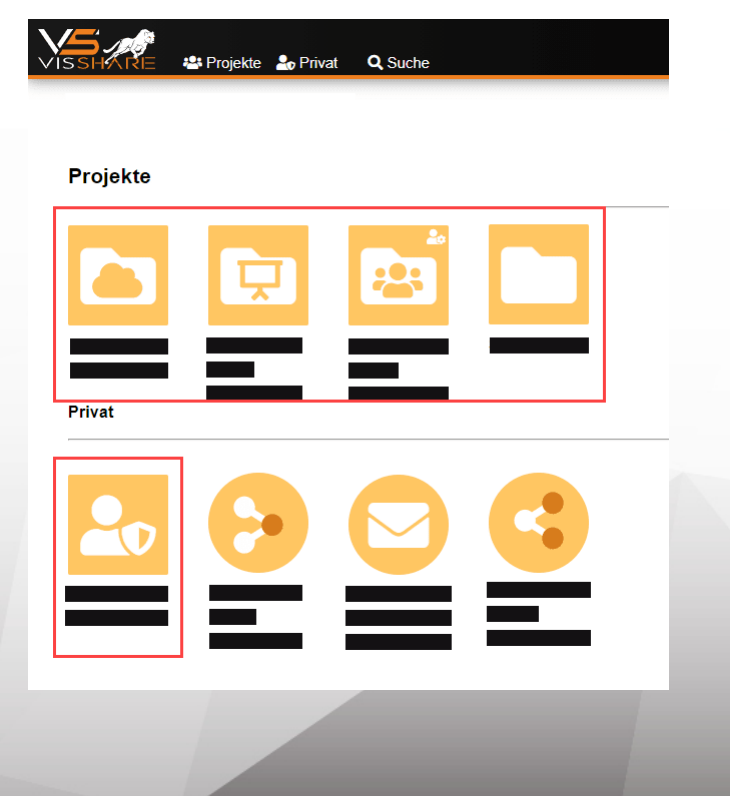

#### <span id="page-11-0"></span>1.3.2.1 Darstellungsmöglichkeiten

Der Dateimanager in VisShare verfügt über drei verschiedene Darstellungsformen.

Sie können die Ansichten über die Symbole **III BEI in** der rechten oberen Ecke des Bildschirms umschalten.

#### Rasteransicht

Sie können Ordnerinhalte, in einer Rasteransicht darstellen lassen.

Klicken Sie hierfür auf das Symbol **III** in der rechten oberen Ecke des Bildschirms.

In dieser Ansicht werden die Dateien in Form von kleinen Vorschaubildern mit den entsprechenden Dateinamen angezeigt.

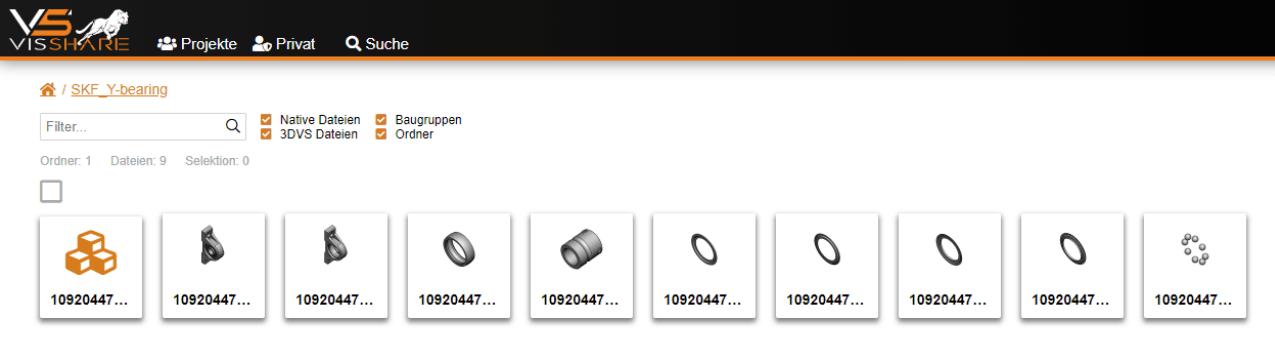

#### Rasteransicht (groß)

Sie können Ordnerinhalte, in einer vergrößerten Rasteransicht darstellen.

- Klicken Sie hierfür auf das Symbol in der rechten oberen Ecke des Bildschirms.
- In dieser Ansicht werden die Dateien in Form von Vorschaubildern mit den entsprechenden Dateinamen angezeigt.

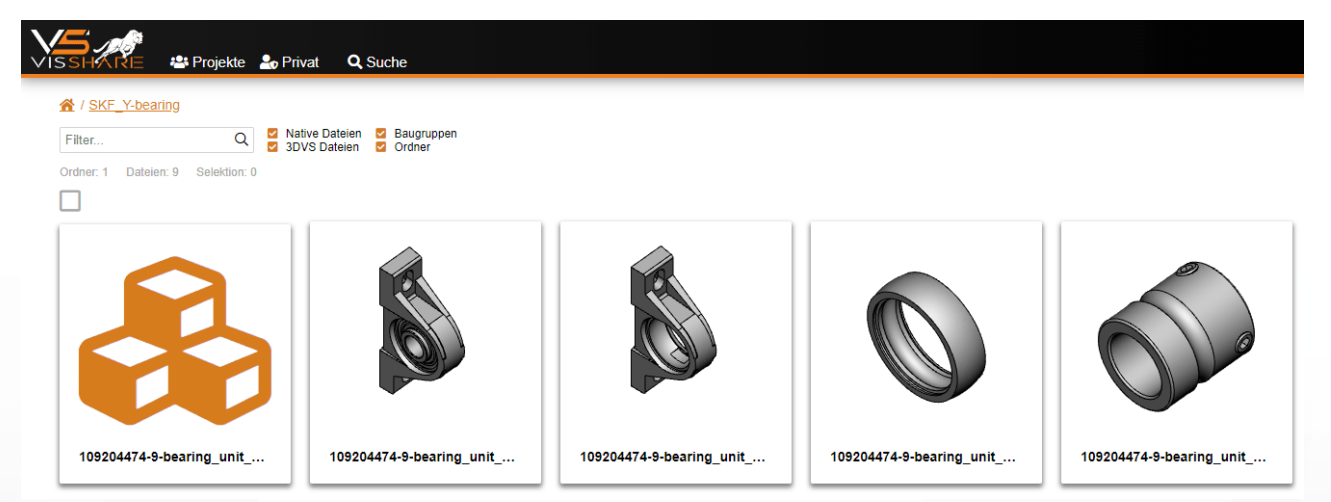

#### <span id="page-11-1"></span>Tabellenansicht

Sie können Ordnerinhalte, in einer Tabellenansicht darstellen lassen.

Klicken Sie hierfür auf das Symbol in der rechten oberen Ecke des Bildschirms.

In dieser Ansicht werden die Dateien in Form einer detaillierten Tabelle angezeigt.

Die Tabellenansicht bietet Ihnen darüber hinaus die Funktion der Dateivorschau. Vgl. Kap. Vorschau von [CAD/CAM-](#page-28-1) [Dateien](#page-28-1)

# **X KISTERS**

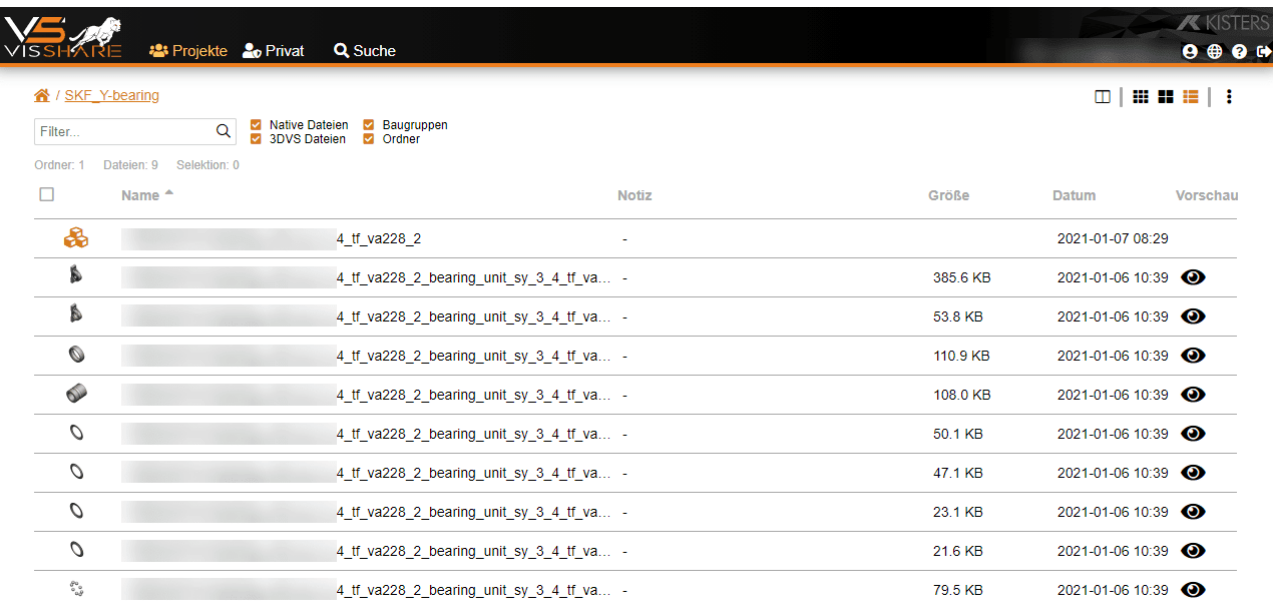

#### <span id="page-12-0"></span>1.3.2.2 Zweispaltiger Dateimanager

Zum schnellen Kopieren oder Verschieben von Dateien/Ordnern, können Sie sich den VisShare-Dateimanager in einer zweispaltigen Ansicht darstellen lassen.

- Navigieren Sie hierfür zum gewünschten Quellprojekt oder Quellordner.
- Klicken Sie auf das Symbol  $\square$  in der rechten oberen Ecke des Bildschirms. Beachten Sie: In der rechten Spalte des Dateimanagers werden Ihnen alle Projekte angezeigt, auf die Sie Schreibzugriff haben.
- Wählen Sie in der rechten Spalte das gewünschte Ziel aus.
- Markieren Sie in der linken Spalte eine oder mehrere Dateien (Ordner), die Sie an das Ziel kopieren oder verschieben möchten.
	- Aktivieren Sie hierfür das Kontrollfeld der jeweiligen Dateien (Ordner).
	- Markierte Dateien (Ordner) werden orangefarben hinterlegt.

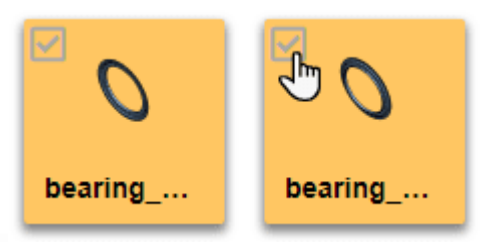

- Klicken Sie auf das Symbol ■, wenn Sie die Datei (Ordner) kopieren möchten. §<br>●
- Klicken Sie alternativ auf das Symbol  $\mathbf x$ , wenn Sie die Datei (Ordner) verschieben möchten.
- Klicken Sie auf das Pfeilsymbol  $\blacktriangleright$  um die Datei (Ordner) von der linken Spalte in die rechte Spalte des Dateimanagers zu kopieren.
- Klicken Sie alternativ auf das Pfeilsymbol  $\blacktriangle$  um die Datei (Ordner) von der rechten Spalte in die linke Spalte des Dateimanagers zu kopieren.

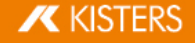

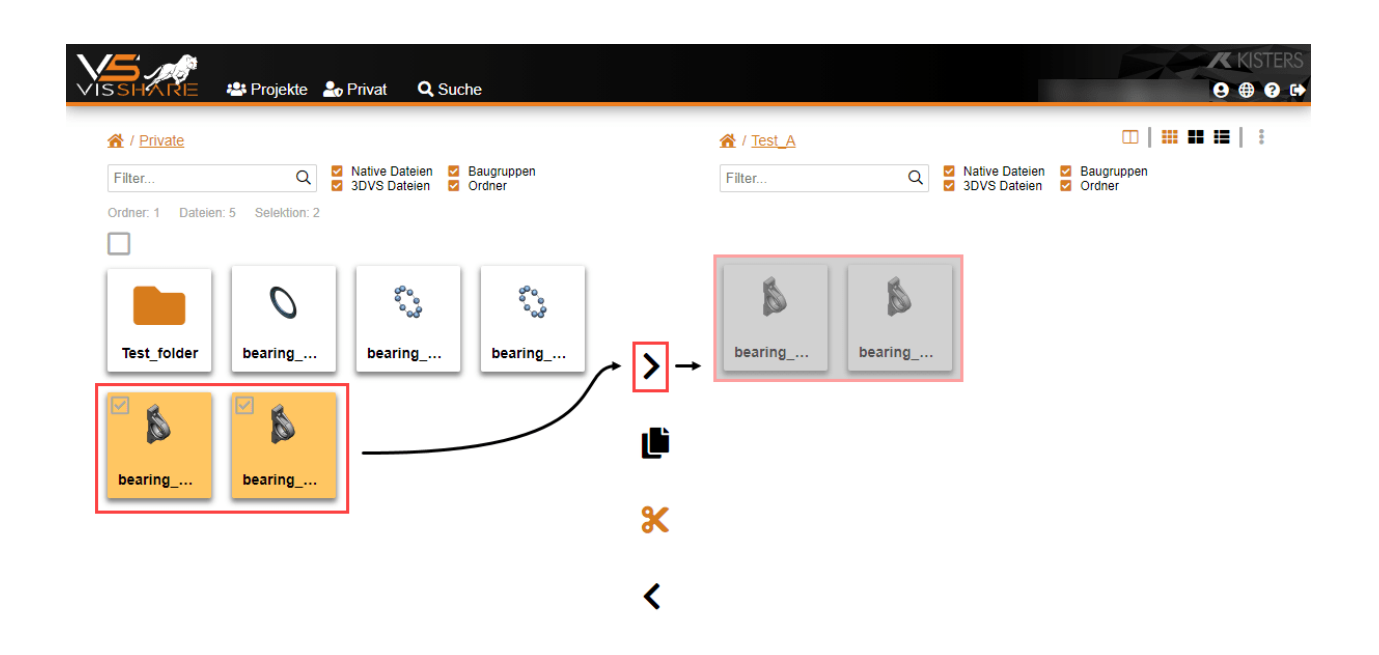

#### <span id="page-13-0"></span>1.3.2.3 Papierkorb

Wenn Sie im Dateimanager von VisShare Dateien oder Ordner löschen, werden diese in den Papierkorb verschoben.

Dieser Papierkorb wird Ihnen im VisShare-Dateimanager in der rechten unteren Ecke des Bildschirms angezeigt. Sobald sich ein Objekt im Papierkorb befindet, wird die Anzahl der Objekte mit einem roten Indikator am Papierkorb angezeigt.

#### Gelöschte Objekte aus dem Papierkorb wiederherstellen

Sie können gelöschte Objekte über den Papierkorb wiederherstellen. Führen Sie hierzu folgende Schritte durch:

- Klicken Sie auf das Symbol  $\overline{w}$  in der rechten unteren Ecke des Bildschirms.<br>• Klicken Sie im Dialog auf das Symbol  $\sum$  hinter dem Obiekt dass Sie wieder
- Klicken Sie im Dialog auf das Symbol  $\bigcirc$  hinter dem Objekt, dass Sie wiederherstellen möchten.

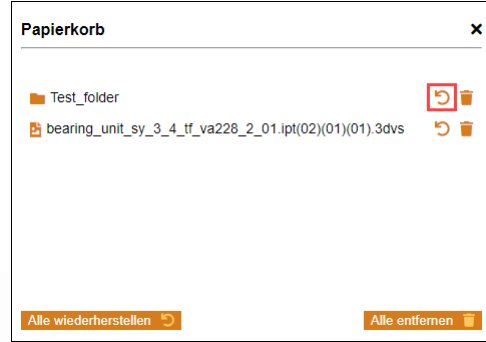

Das Objekt befindet sich nun wieder am ursprünglichen Speicherort.

Beachten Sie: Wenn Sie den gesamten Inhalt des Papierkorbs wiederherstellen möchten, klicken Sie auf die Schaltfläche [ALLE WIEDERHERSTELLEN].

#### Objekte endgültig löschen

Wenn Sie Objekte unwiderruflich aus dem Papierkorb entfernen möchten, gehen Sie wie folgt vor:

- Klicken Sie auf das Symbol  $\overline{\mathbf{w}}$  in der rechten unteren Ecke des Bildschirms.
- Klicken Sie im Dialog auf das Symbol hinter dem Objekt, dass Sie endgültig entfernen möchten.

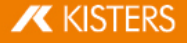

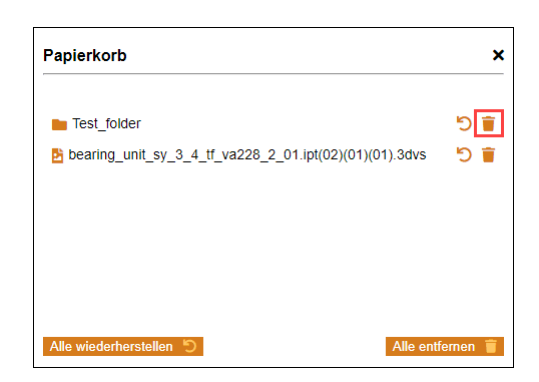

Beachten Sie: Wenn Sie den gesamten Inhalt des Papierkorbs löschen möchten, klicken Sie auf die Schaltfläche [ALLE ENTFERNEN].

#### <span id="page-14-0"></span>1.3.2.4 Kontextmenü

Im Dateimanager von VisShare haben Sie zwei Möglichkeiten das Kontextmenü aufzurufen.<br>• Klicken Sie mit der rechten Maustaste auf eine Datei (Ordner) oder an eine beliebige

- Klicken Sie mit der rechten Maustaste auf eine Datei (Ordner) oder an eine beliebige Stelle im Anzeigebereich der Dateien.
- <span id="page-14-1"></span>Klicken Sie alternativ auf das Symbol  $\ddot{\cdot}$  in der rechten oberen Ecke des Bildschirms.

#### 1.3.2.5 Erweitertes natives Laden

Wenn Sie eine native Datei (nicht 3DVS-Datei) in VisShare anklicken, wird diese automatisch im 3DViewStation WebViewer geöffnet. Vgl. Tutorial [3DViewStation](https://viewer.kisters.de/help/webviewer/de/3dvs_wv_tut_intro.php) WebViewer

Beim Öffnen einer solchen nativen Datei wird Ihnen ein Importdialog angezeigt. In diesem Dialog können Sie ein vordefiniertes Profil auswählen, mit dem die Datei zukünftig geladen werden soll.

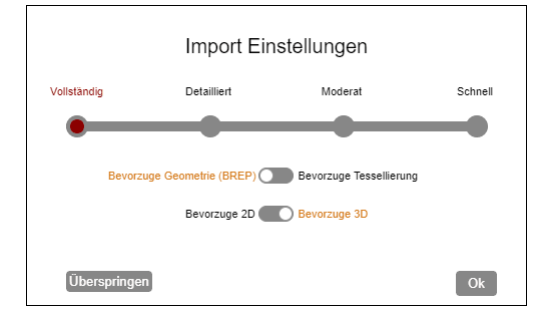

Sie können das Anzeigen dieses Dialogs deaktivieren.

Deaktivieren Sie hierfür den Schalter **DERWEITERTES NATIVES LADEN** in der linken unteren Ecke des Bildschirms.

Diese Option kann beispielsweise dann angewendet werden, wenn Sie mehrere Dateien gleichzeitig öffnen. Durch das Deaktivieren wird verhindert, dass das Laden der Modelle in jedem Tab durch diesen Dialog unterbrochen wird.

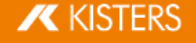

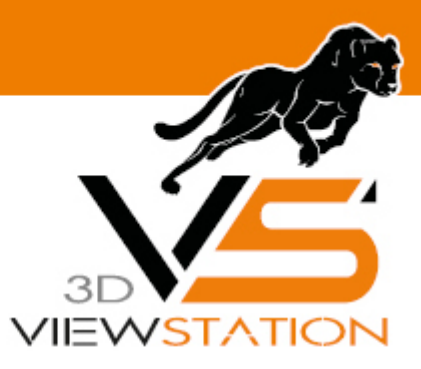

<span id="page-15-0"></span>**Kapitel II:**

# **Tutorial**

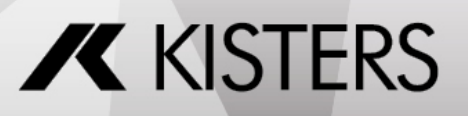

© 2024 KISTERS AG

# 2 Tutorial

Dieses Tutorial behandelt die folgenden Themenbereiche im Detail.

- Bereich ["Projekte"](#page-16-0)| <sub>1</sub>ት
- [Bereich](#page-24-0) "Privat" 25
- [Allgemeine](#page-25-1) Interaktion mit Dateien und Ordnern| 26)
- Interaktion mit [CAD/CAM-Dateien](#page-28-0)। 2ণ্স
- Teilen von [Dateien](#page-32-0) 33

Klicken Sie in der Grafik auf den Bereich, zu dem Sie weitere Informationen erhalten möchten.

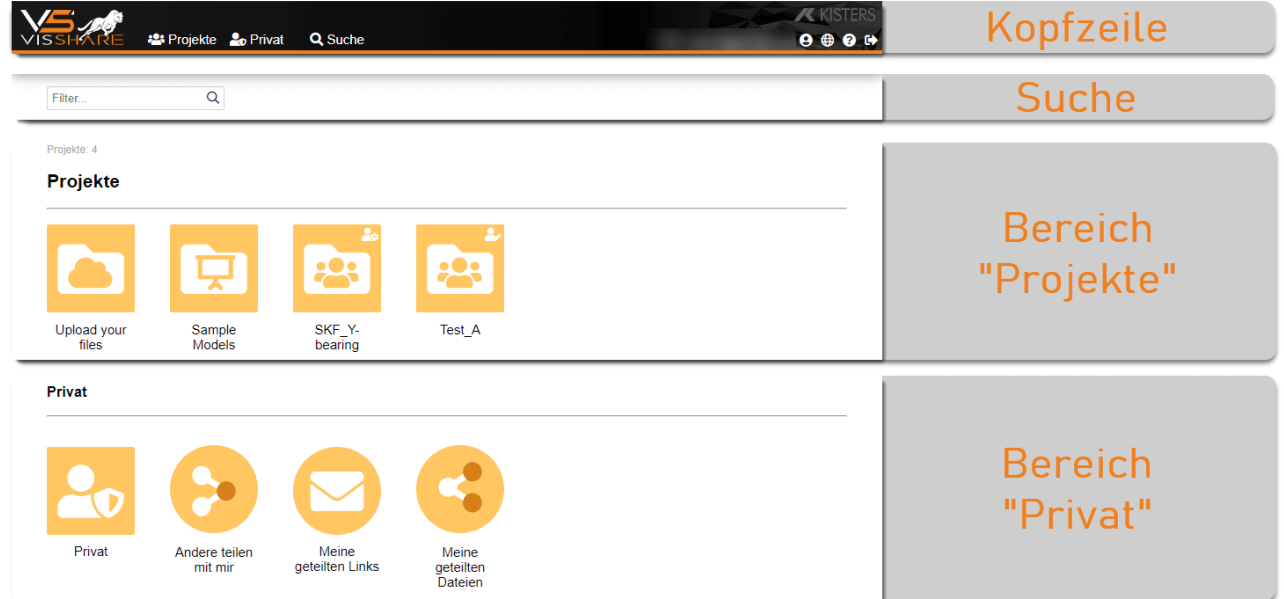

# <span id="page-16-0"></span>2.1 Bereich "Projekte"

In diesen Kapiteln finden Sie detaillierte Beschreibungen zu der Funktionalität von Projekten in VisShare:

- Projekt [anlegen](#page-16-1) | 1거
- Datei oder [Baugruppe](#page-18-0) hochladen। 19
- Projekte [organisieren](#page-19-0) 20
- <span id="page-16-1"></span>Projekte [verwalten](#page-20-0) 21

# 2.1.1 Projekt anlegen

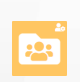

Auf der Startseite von VisShare und in der Ansicht Projekte haben Sie die Möglichkeit neue Projekte anzulegen und diese zu verwalten. Innerhalb eines Projekts können Sie Dateien wie [hier](#page-25-1) l 26 beschrieben verwalten.

Ein Projekt kennzeichnet sich durch das links abgebildete Ordnersymbol.

Um ein neues Projekt anzulegen, gehen Sie wie folgt vor:

- Klicken Sie auf das VisShare-Logo in der linken oberen Ecke um zur Startseite zu wechseln.
- Klicken Sie mit der rechten Maustaste auf eine beliebige Stelle der Startseite.
- Wählen Sie aus dem Kontextmenü den Eintrag PROJEKT ANLEGEN... aus.

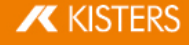

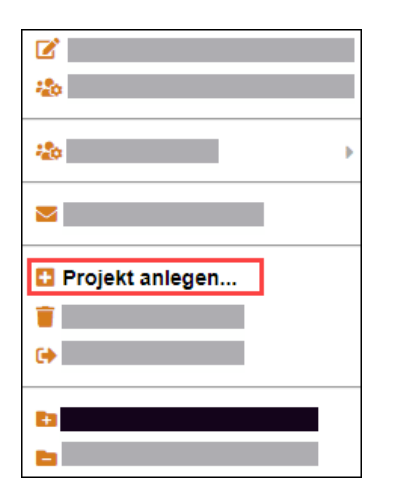

Es erscheint der Dialog **PROJEKT ANLEGEN.**<br>■ Geben Sie im entsprechenden Eingabefe

 Geben Sie im entsprechenden Eingabefeld einen Projektnamen ein. Beachten Sie: Dieses Feld ist eine Pflichtangabe.

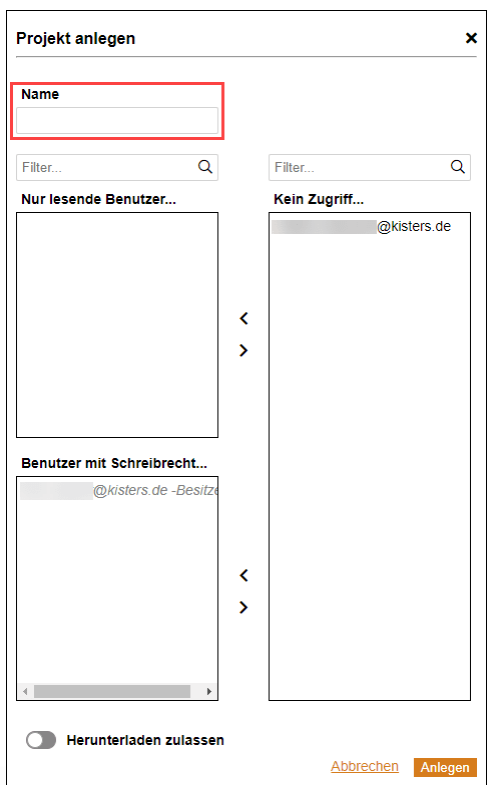

- Wählen Sie aus dem Auswahlfeld **KEIN ZUGRIFF...** die Benutzer aus, denen Sie Zugriff zu diesem Projekt gewähren wollen.<br>...
- Klicken Sie auf das Pfeilsymbol  $\blacktriangledown$  neben dem Auswahlfeld **NUR LESENDE BENUTZER...**, um dem Benutzer nur Leserechte zu gewähren. §
- Klicken Sie alternativ auf das Pfeilsymbol  $\blacktriangleright$  neben dem Auswahlfeld **BENUTZER MIT SCHREIBRECHT...**, um dem Benutzer Lese- und Schreibrechte zu gewähren.

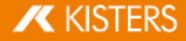

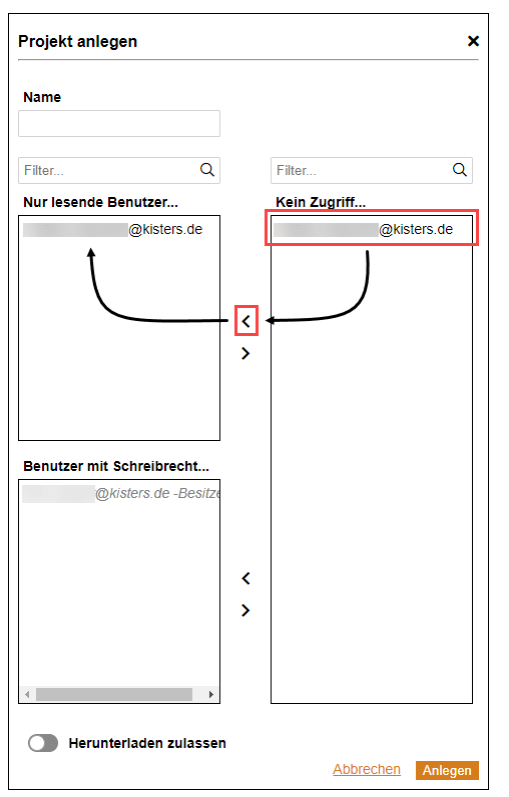

- Durch das Aktivieren des Schalters **HERUNTERLADEN ZULASSEN** können Sie festlegen, ob die Benutzer die Dateien in diesem Projekt herunterladen können. In der Standardeinstellung ist dieser Schalter deaktiviert.
- Klicken Sie auf die Schaltfläche [ANLEGEN], um das neue Projekt zu erstellen.  $\blacksquare$

Beachten Sie: Sie können nur dann ein Projekt anlegen, wenn Sie einem Benutzerverzeichnis (User Pool) zugeordnet sind. Wenden Sie sich ggf. an Ihren zuständigen Systemadministrator.

# <span id="page-18-0"></span>2.1.2 Datei oder Baugruppe hochladen

Führen Sie die folgenden Schritte durch, um Dateien oder Baugruppen von Ihrem PC in den persönlichen Bereich von VisShare hochzuladen:

Klicken Sie auf der Startseite im Bereich Projekte auf das gewünschte Projekt.

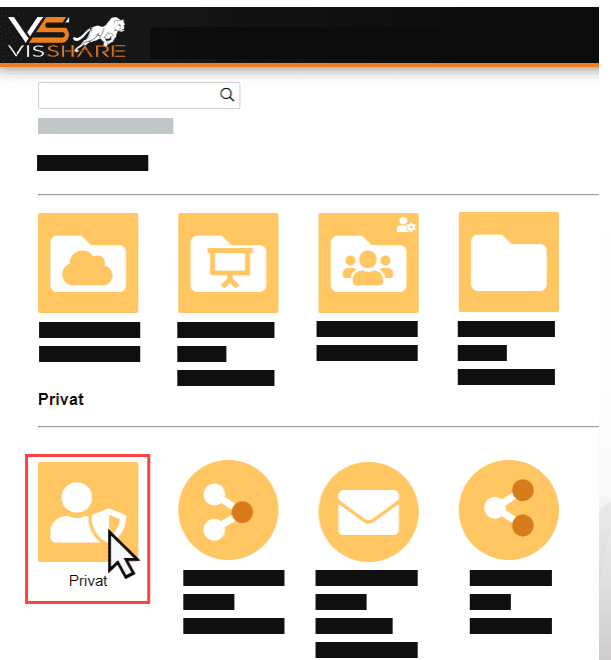

 Klicken Sie auf eines der beiden Symbole in der rechten unteren Ecke des Bildschirms, um entweder Dateien oder Baugruppen im ausgewählten Projekt hochzuladen.

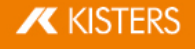

- $\triangle$  DATEI HOCHLADEN
- BAUGRUPPE HOCHLADEN
- Wählen Sie im Dialog eine Datei oder Baugruppe aus, die Sie von Ihrem PC hochladen wollen.
- Beachten Sie: Beim Hochladen von Baugruppen wählen Sie den Ordner aus, in dem Sich die Baugruppe befindet.
- Klicken Sie auf die Schaltfläche [ÖFFNEN].

Beachten Sie: Von Native Dateien wird nach dem Hochladen automatisch eine Kopie erstellt, welche in das 3DVS-Format konvertiert wird. Die 3DVS-Datei erscheint im Anschluss parallel zur Ursprungsdatei.

<span id="page-19-0"></span>Weiter Informationen zu Interaktionsmöglichkeiten mit Dateien und Baugruppen finden Sie <mark>[hier](#page-25-1)| 26</mark>1.

# 2.1.3 Projekte organisieren

VisShare bietet Ihnen die Möglichkeit Ihre Projekte in einer Ordnerstruktur zu organisieren. Zu diesem Zweck können Sie Projekte in Projektordnern verwalten.

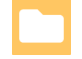

In Projektordnern können Sie beliebig viele Projekt zu einer Projektgruppe zusammenfassen. Projektordner enthalten auf der obersten Ebene nur Projekte – Dateien befinden sich in den jeweiligen Projekten.

Ein Projektordner kennzeichnet sich durch das links abgebildete Ordnersymbol.

#### Projektordner anlegen

Um einen neuen Projektordner anzulegen, gehen Sie wie folgt vor:

- Klicken Sie auf das VisShare-Logo in der linken oberen Ecke um zur Startseite zu wechseln.
- Klicken Sie mit der rechten Maustaste auf eine beliebige Stelle der Startseite.
- Wählen Sie aus dem Kontextmenü den Eintrag PROJEKT-ORDNER ANLEGEN... aus.

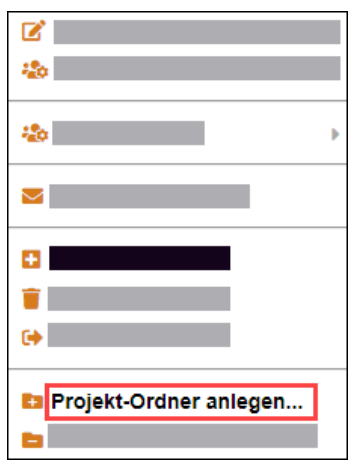

Der neu erstellte Projektordner wird im Bereich **PROJEKTE** angezeigt. Vgl. Kap. <mark>[Projekte](#page-8-0)l 9</mark>ª

Im nächsten Schritt können Sie beliebige Projekte per Drag-and-Drop in diesen Ordner verschieben.

#### Projektordner auflösen

Um einen neuen Projektordner aufzulösen, gehen Sie wie folgt vor:

- Klicken Sie auf das VisShare-Logo in der linken oberen Ecke um zur Startseite zu wechseln.
- Klicken Sie mit der rechten Maustaste auf den gewünschten Projektordner.
- Wählen Sie aus dem Kontextmenü den Eintrag PROJEKT-ORDNER AUFLÖSEN aus.

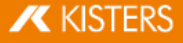

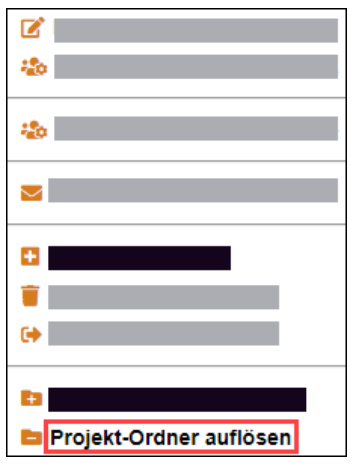

Die Projekte des ausgewählten Ordners werden in die Projektübersicht verschoben.

Beachten Sie: Bei diesem Vorgang werden keine Projekte gelöscht. Wenn Sie Projekte löschen möchten, gehen Sie wie [hier](#page-23-0) l24 beschrieben vor.

# <span id="page-20-0"></span>2.1.4 Projekte verwalten

#### Allgemeine Informationen

- Ordner, die mit dem Symbol  $\clubsuit$  gekennzeichnet sind, können Sie weder bearbeiten noch Administratorrechte vergeben.
- Ordner, die mit dem Symbol  $\clubsuit$  gekennzeichnet sind, können Sie bearbeiten und Administratorrechte vergeben.

#### Projekt bearbeiten

Sie können die Angaben und Einstellungen, die Sie im Arbeitsschritt Projekt [anlegen](#page-16-1)| 17 getätigt haben, nachträglich bearbeiten.

- Klicken Sie hierfür mit der rechten Maustaste auf das Projekt, an dem Sie Änderungen vornehmen möchten.
- Wählen Sie aus dem Kontextmenü den Eintrag EDITIEREN... aus.

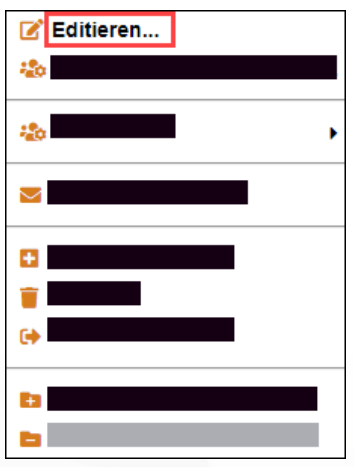

Im angezeigten Dialog können Sie nun die gewünschten Änderungen vornehmen.

#### Projektadministratoren verwalten

<span id="page-20-1"></span>Als Projektbesitzer oder als Administrator können Sie festlegen, welche Benutzer aus dem Benutzerverzeichnis (User Pool) Administratorrechte zu einem Projekt erhalten sollen.

Beachten Sie: Beim Anlegen eines neuen [Projekt](#page-16-1)s werden Sie automatisch zum Projektbesitzer. Vgl. Kap. Projekt [anlegen](#page-16-1)

- Klicken Sie hierfür mit der rechten Maustaste auf das Projekt, an dem Sie die Änderung vornehmen möchten.
- Wählen Sie aus dem Kontextmenü den Eintrag ADMINISTRATOREN VERWALTEN... aus.
- Wählen Sie im Dialog aus der Spalte NICHT-ADMINISTRATOR... den gewünschten Benutzer aus.

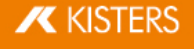

Klicken Sie auf das Pfeilsymbol <um diesen Benutzer in die Spalte ADMINISTRATOR... zu verschieben.

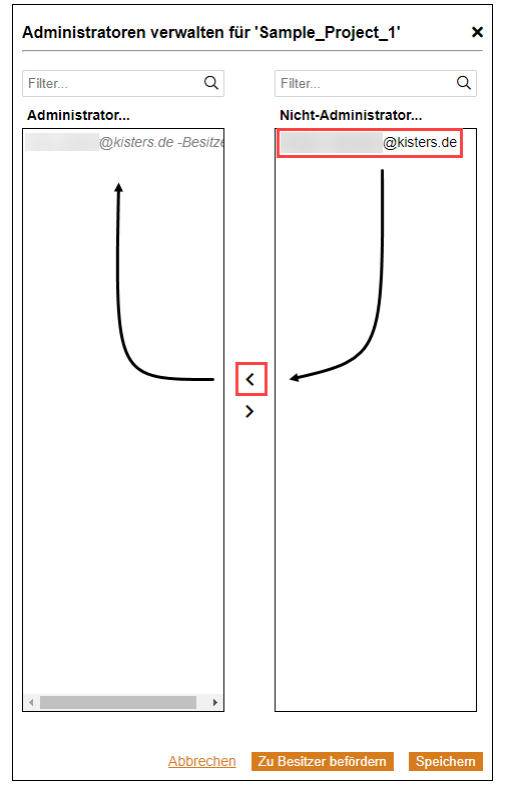

Klicken Sie auf die Schaltfläche [**SPEICHERN**], um den Vorgang abzuschließen.

#### <span id="page-21-0"></span>Benutzer zu Projektbesitzer befördern

Benutzer, die sich in der Spalte **ADMINISTRATOR...** befinden, können zu Projektbesitzern befördert werden.<br>■ Wählen Sie im Dialog **ADMINISTRATOREN VERWALTEN FÜR "PRO IEKTNAME"** den gewünschten Benu

Wählen Sie im Dialog ADMINISTRATOREN VERWALTEN FÜR "PROJEKTNAME" den gewünschten Benutzer aus der Spalte **ADMINISTRATOR...** aus.

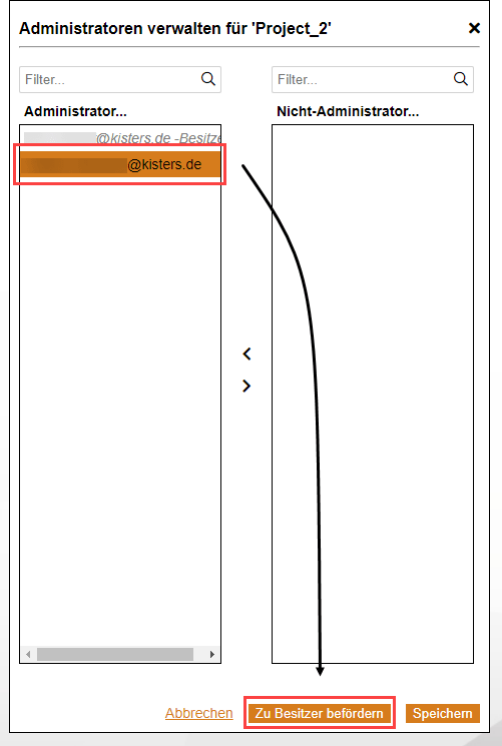

Klicken Sie auf die Schaltfläche [**ZU BESITZER BEFORDERN**].

Beachten Sie: Wenn Sie einen Benutzer zum Besitzer eines Projekts befördern, verlieren Sie Ihre Administratorrechte über dieses Projekt.

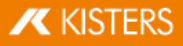

# Projekttyp festlegen

VisShare bietet Ihnen die Möglichkeit Ihre Projekte bestimmten Projekttypen zuzuordnen.<br>■ Klicken Sie bierfür mit der rechten Maustaste auf das gewünschte Projekt

- Klicken Sie hierfür mit der rechten Maustaste auf das gewünschte Projekt.<br>• Wählen Sie aus dem Kontextmenü den Eintrag PROJEKTTYP... aus
- Wählen Sie aus dem Kontextmenü den Eintrag PROJEKTTYP... aus.

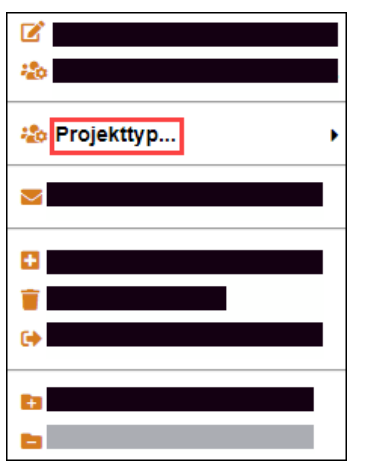

§Wählen Sie aus dem Untermenü einen der nachfolgend erläuterten Projekttypen aus.

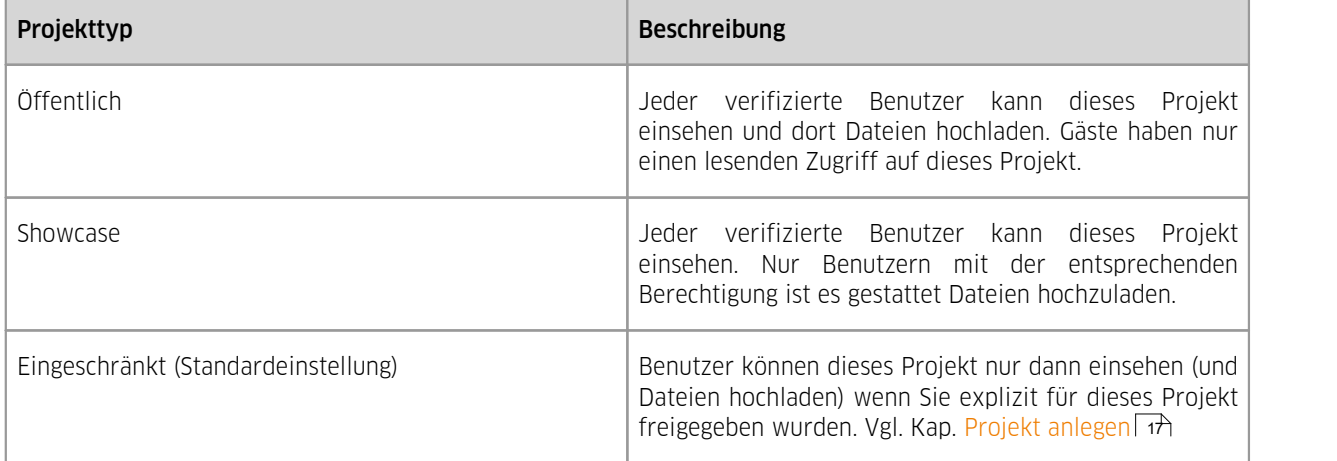

# Benutzer per E-Mail zu Projekt einladen

VisShare bietet Ihnen die Möglichkeit registrierte Benutzer per E-Mail zu einem bestehenden Projekt einzuladen.<br>■ Klicken Sie bierfür mit der rechten Maustaste auf das Projekt zu dem Sie einen Benutzer einladen möchten

- Klicken Sie hierfür mit der rechten Maustaste auf das Projekt, zu dem Sie einen Benutzer einladen möchten.<br>■ Wählen Sie aus dem Kontextmenü den Eintrag PER MAIL EINLADEN aus
- Wählen Sie aus dem Kontextmenü den Eintrag PER MAIL EINLADEN... aus.

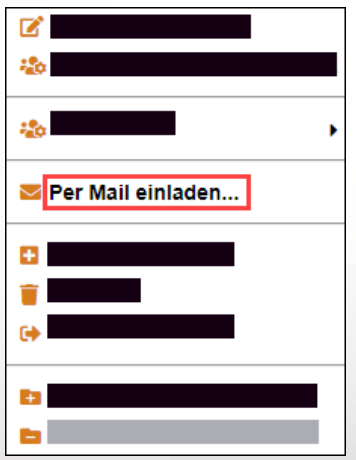

 Geben Sie im Dialog die E-Mail-Adresse des neuen Benutzers ein. Sie können mehrere Benutzer gleichzeitig zu einem bestehenden Projekt einladen. Trennen Sie hierfür die E-Mail- Adressen mit einem Komma.

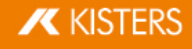

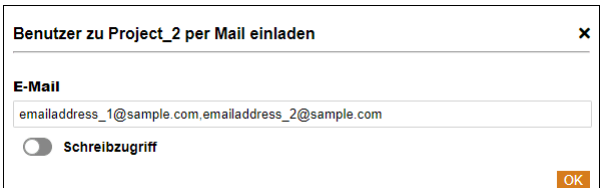

- Durch das Aktivieren des Schalters SCHREIBZUGRIFF können Sie dem eingeladenen Benutzer Schreibzugriff in diesem Projekt gewähren.
- Klicken Sie auf die Schaltfläche [OK] um den Vorgang abzuschließen. Der hinzugefügte Benutzer erhält kurz danach eine entsprechende E-Mail von dem Absender visshare@kisters.de.

**Beachten Sie**: Um die genannte Funktionalität nutzen zu können, müssen Sie entweder <mark>Besitzer des [Projekts](#page-21-0)l z</mark>h sein, oder über <u>[Administratorrechte](#page-20-1)</u>l 2<del>1</del>) verfügen.

#### <span id="page-23-0"></span>Projekt löschen

Sie können bestehende Projekte löschen.

- Klicken Sie hierfür mit der rechten Maustaste auf das Projekt, dass Sie löschen möchten.<br>• Wählen Sie aus dem Kontextmenü den Eintrag **PROJEKT LÖSCHEN** aus
- Wählen Sie aus dem Kontextmenü den Eintrag PROJEKT LÖSCHEN... aus.

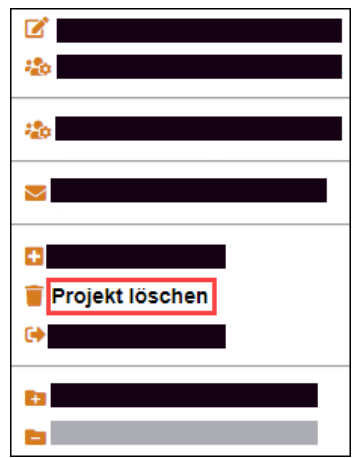

Klicken Sie im Dialog auf die Schaltfläche [DELETE].

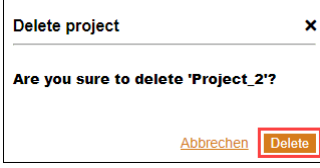

**Beachten Sie**: Um die genannte Funktionalität nutzen zu können, müssen Sie entweder <mark>Be</mark>sitzer des [Projekts](#page-21-0)| 2ª) sein, oder über <u>[Administratorrechte](#page-20-1)l 2H verfügen.</u>

#### Projekt verlassen

Projekte, an denen Sie nicht länger teilnehmen möchten, können Sie verlassen.

- Beachten Sie: Wenn Sie im Kontextmenü verlassen auswählen, verlassen Sie das Projekt ohne weitere Rückfrage.
- Klicken Sie hierfür mit der rechten Maustaste auf das Projekt, dass Sie verlassen möchten.
- Wählen Sie aus dem Kontextmenü den Eintrag VERLASSEN aus.

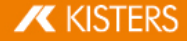

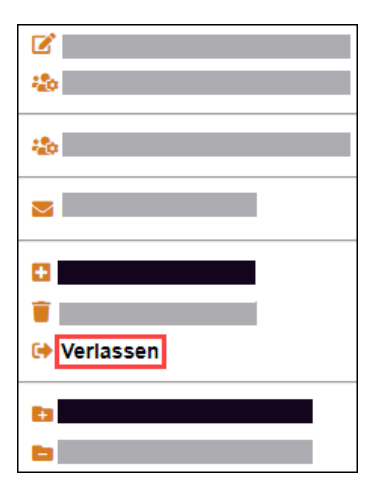

Beachten Sie: Projektbesitzer können das eigene Projekt nicht verlassen. Das Verlassen des Projekts ist erst dann möglich, wenn Sie einen anderen [Benutzer](#page-21-0) zum Besitzer dieses Projekts gefördert haben. Vgl. Benutzer zu [Projektbesitzer](#page-21-0) befördern 22

# <span id="page-24-0"></span>2.2 Bereich "Privat"

In der Ansicht Privat können Sie Ihre Dateien unabhängig von Projekten hinterlegen. Nur Sie selbst haben Zugriff auf diese Dateien.

In diesen Kapiteln finden Sie detaillierte Beschreibungen zur Funktionalität der Ansicht Privat:

- Ordner [anlegen](#page-24-1) 25
- <span id="page-24-1"></span>Datei oder [Baugruppe](#page-25-0) hochladen 26

#### 2.2.1 Ordner anlegen

Führen Sie die folgenden Schritte durch, um in Ihrem persönlichen Bereich von VisShare einen Ordner anzulegen:<br>• Klicken Sie auf der Startseite im Bereich Privat auf den Link PRIVAT.

Klicken Sie auf der Startseite im Bereich Privat auf den Link PRIVAT.

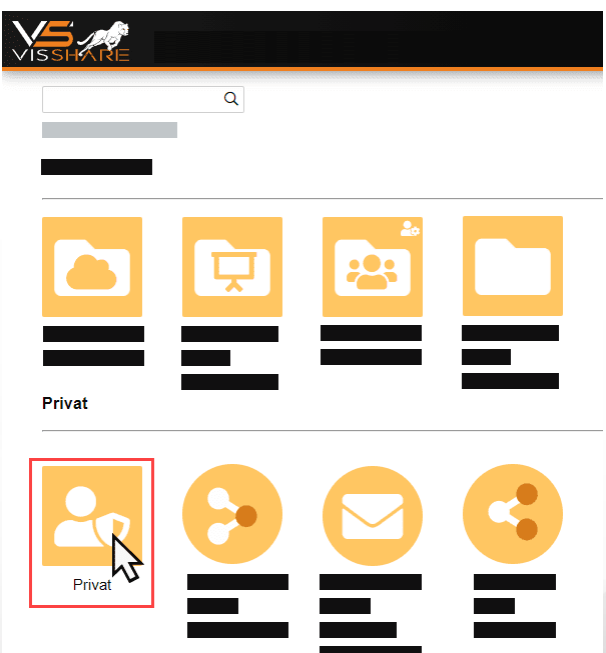

- Klicken Sie auf das Symbol **DRDNER ANLEGEN** in der rechten unteren Ecke des Bildschirms.
- Geben Sie im folgenden Dialog einen Namen für den neuen Ordner an.

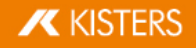

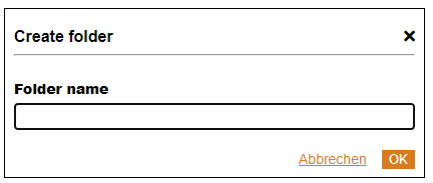

Klicken Sie auf die Schaltfläche [**OK**].

Beachten Sie: Sie können Ordner auch in bestehenden Ordnern anlegen und somit verschachteln.

<span id="page-25-0"></span>Weiter Informationen zu Interaktionsmöglichkeiten mit Ordnern finden Sie <mark>[hier](#page-25-1) ! 26</mark>1.

# 2.2.2 Datei oder Baugruppe hochladen

Führen Sie die folgenden Schritte durch, um Dateien oder Baugruppen von Ihrem PC in den persönlichen Bereich von VisShare hochzuladen:

Klicken Sie auf der Startseite im Bereich Privat auf den Link PRIVAT.

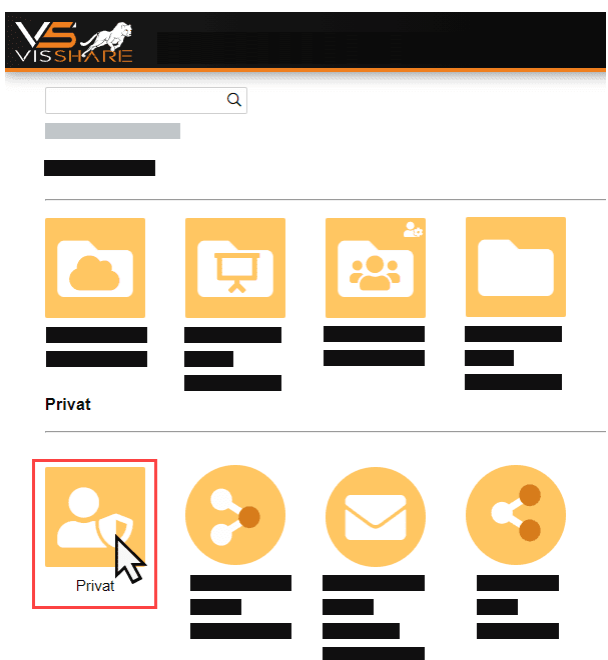

 Klicken Sie auf eines der beiden Symbole in der rechten unteren Ecke des Bildschirms, um entweder Dateien oder Baugruppen in Ihrem persönlichen Bereich hochzuladen.

#### **L** DATEI HOCHLADEN

- §BAUGRUPPE HOCHLADEN
- Wählen Sie im Dialog eine Datei oder Baugruppe aus, die Sie von Ihrem PC hochladen wollen.
- Beachten Sie: Beim Hochladen von Baugruppen wählen Sie den Ordner aus, in dem Sich die Baugruppe befindet. Klicken Sie auf die Schaltfläche [ÖFFNEN].

Beachten Sie: Von Native Dateien wird nach dem Hochladen automatisch eine Kopie erstellt, welche in das 3DVS-Format konvertiert wird. Die 3DVS-Datei erscheint im Anschluss parallel zur Ursprungsdatei.

<span id="page-25-1"></span>Weiter Informationen zu Interaktionsmöglichkeiten mit Dateien und Baugruppen finden Sie <mark>[hier](#page-25-1) ! 26</mark>1.

# 2.3 Allgemeine Interaktion mit Dateien und Ordnern

Wenn Sie sich in der Verzeichnisstruktur von VisShare befinden, können Sie alle gängigen Aktionen ausführen, die Sie aus dem Dateimanager von Microsoft Windows kennen.

In die Verzeichnisstruktur gelangen Sie immer dann, wenn Sie auf der Startseite von VisShare auf eine der quadratischen Kacheln klicken.

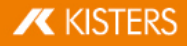

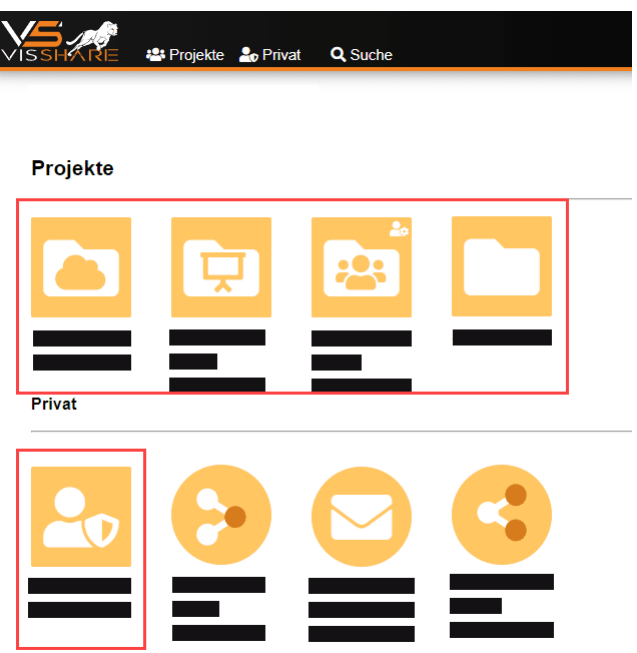

#### Kopieren, Löschen, Einfügen, Ausschneiden, Umbenennen

Klicken Sie mit der rechten Maustaste auf eine Datei/Baugruppe oder einen Ordner in der Verzeichnisstruktur. Im Kontextmenü werden Ihnen die Möglichkeiten zur Interaktion angezeigt.

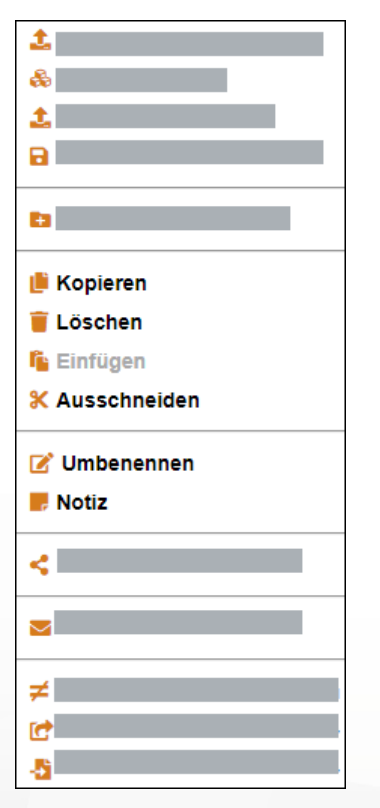

Über dieses Kontextmenü hinaus bietet Ihnen VisShare auch einen zweispaltigen Dateimanager. Nutzen Sie diese Funktion, um langwierige Navigation zwischen Ordnern zu vermeiden. Vgl. Kap. Zweispaltiger [Dateimanager](#page-12-0) 13

# Notiz

Sie können Dateien in der Verzeichnisstruktur mit individuellen Notizen versehen.<br>■ Klicken Sie mit der rechten Maustaste auf die gewünschte Datei

- Klicken Sie mit der rechten Maustaste auf die gewünschte Datei.<br>• Klicken anschließend im Kontextmenü auf **NOTIZ**
- Klicken anschließend im Kontextmenü auf NOTIZ.

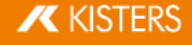

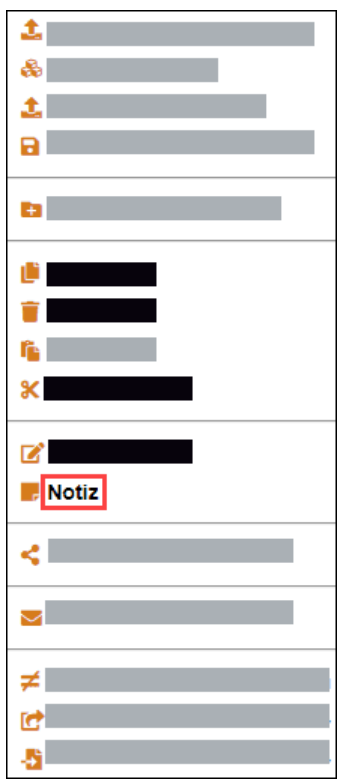

§Im Dialog NOTE... können Sie im Eingabefeld EDIT NOTE den gewünschten Text eingeben.

#### Verschieben

In der Verzeichnisstruktur können Sie alle Elemente per Drag-and-Drop verschieben.

- Wählen Sie ein oder mehrere Elemente aus und halten die linke Maustaste gedrückt.
- Verschieben Sie das Element z.B. auf ein Ordnersymbol.
- Lösen Sie die linke Maustaste.

#### Selektieren (Mehrfachauswahl)

- Markieren Sie ein Element, indem Sie es anklicken.
- Halten Sie [SHIFT] gedrückt.
- Klicken Sie das oberste oder unterste Element an, das Ihre Auswahl einschließen soll.
- **Lösen Sie [SHIFT].**

Das erste und das letzte Element, sowie alle dazwischenliegenden Elemente werden markiert.

#### Spezifisch selektieren (gezielte Mehrfachauswahl)

- Markieren Sie ein Element, indem Sie es anklicken.
- Halten Sie [STRG] gedrückt.
- Klicken Sie ein Element oder mehrere beliebige Elemente an.<br>■ 1 ösen Sie [STRG]
- Lösen Sie [STRG].

#### Tastaturkurzbefehle (Shortcuts)

Folgende Tastaturkurzbefehle können Sie in der Verzeichnisstruktur nutzen:

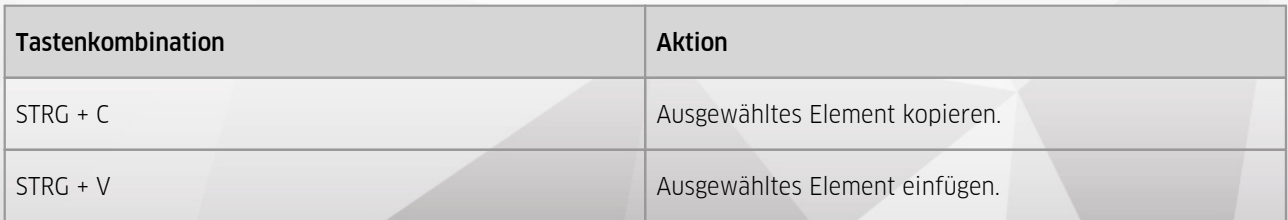

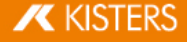

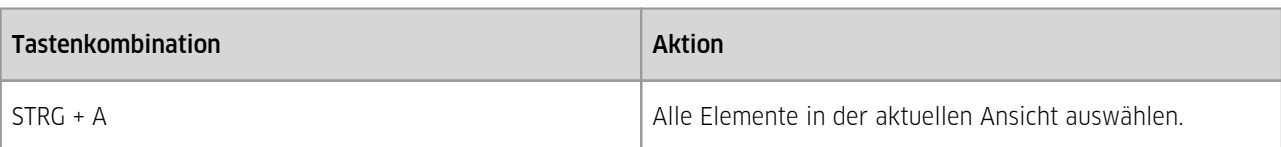

# <span id="page-28-0"></span>2.4 Interaktion mit CAD/CAM-Dateien

In diesen Kapiteln finden Sie detaillierte Beschreibungen der einzelnen Funktionen:

- Vorschau von [CAD/CAM-Dateien](#page-28-1)। 2भे
- Datei im [3DVS-Format](#page-28-2) speichern। 2भी
- Zwei 3D-Modelle [miteinander](#page-29-0) vergleichen| 3¢
- Datei in Szene [öffnen](#page-30-0)| <sup>3</sup>h
- <span id="page-28-1"></span>Datei in Szene [importieren](#page-31-0) 32

# 2.4.1 Vorschau von CAD/CAM-Dateien

Wenn Sie im VisShare-Dateimanager die Darstellungsform der <u>[Tabellenansicht](#page-11-1)</u>l 12) aktiviert haben, steht Ihnen für kompatible CAD/CAM-Dateien eine interaktive Vorschau zur Verfügung.

Klicken Sie zum Aktivieren der Vorschau auf das Symbol neben der gewünschten Datei.

Die Vorschau wird im rechten Bereich des Dateimanagers angezeigt. Sie können das Modell in der Vorschauansicht verschieben, rotieren und skalieren.

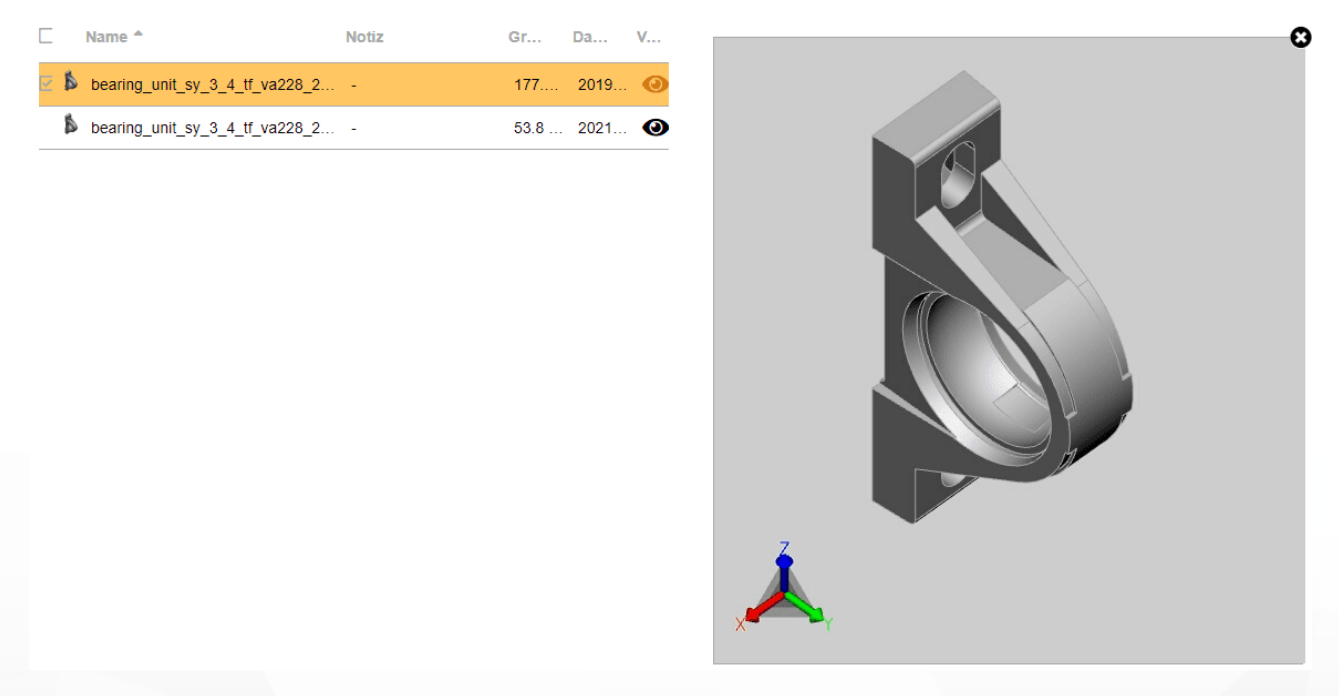

# <span id="page-28-2"></span>2.4.2 Datei im 3DVS-Format speichern

VisShare bietet Ihnen die Möglichkeit native Dateien im 3DVS-Format abzuspeichern.<br>■ Klicken Sie bierfür mit der rechten Maustaste auf die gewünschte Datei

- Klicken Sie hierfür mit der rechten Maustaste auf die gewünschte Datei.<br>• Wählen Sie aus dem Kontextmenü den Eintrag ALS 3DVS SPEICHERN aus
- Wählen Sie aus dem Kontextmenü den Eintrag ALS 3DVS SPEICHERN aus.

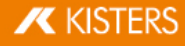

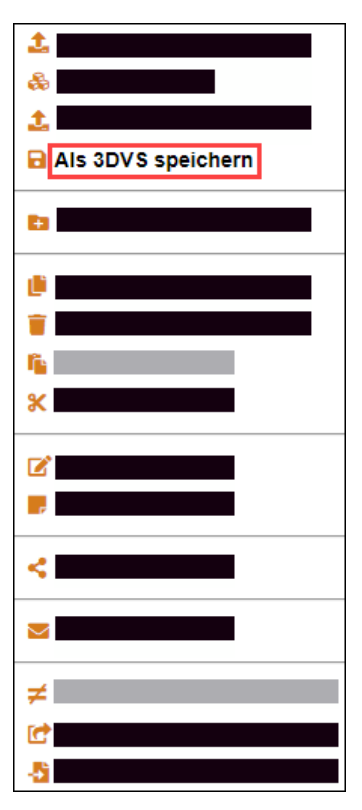

Die neue Datei wird im Verzeichnis der Ursprungsdatei abgelegt. Neben der Dateiendung .3dvs enthält der Dateiname der neuen Datei das aktuelle Datum und die Uhrzeit.

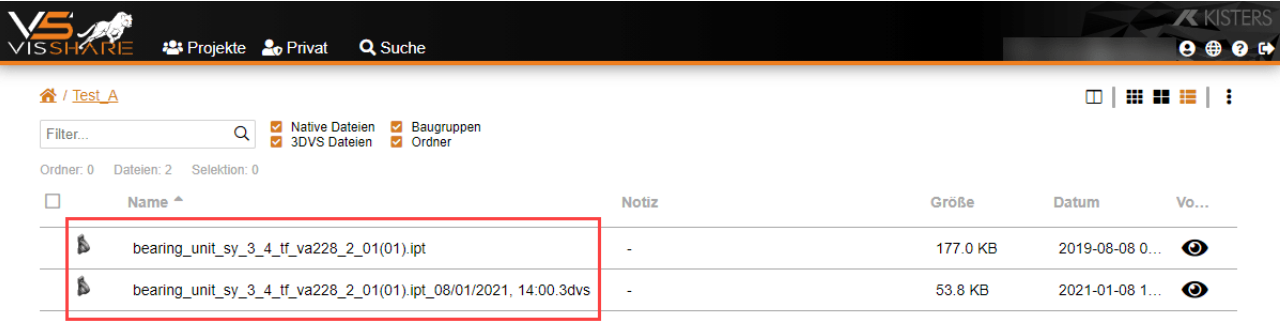

# <span id="page-29-0"></span>2.4.3 Zwei 3D-Modelle miteinander vergleichen

VisShare bietet Ihnen einen schnellen Zugriff auf die Analysemethode des Vergleichens von zwei 3D-Modellen. §

- Wählen Sie hierfür die beiden Dateien (3D-Modelle) aus, die Sie miteinander vergleichen möchten.<br>• Klicken Sie mit der rechten Maustaste auf eine der zu vergleichenden Dateien.
- Klicken Sie mit der rechten Maustaste auf eine der zu vergleichenden Dateien.<br>• Wählen Sie aus dem Kontextmenü den Eintrag ZWEI 3D DATEIEN VERGLEICHEI
- Wählen Sie aus dem Kontextmenü den Eintrag ZWEI 3D DATEIEN VERGLEICHEN aus.

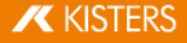

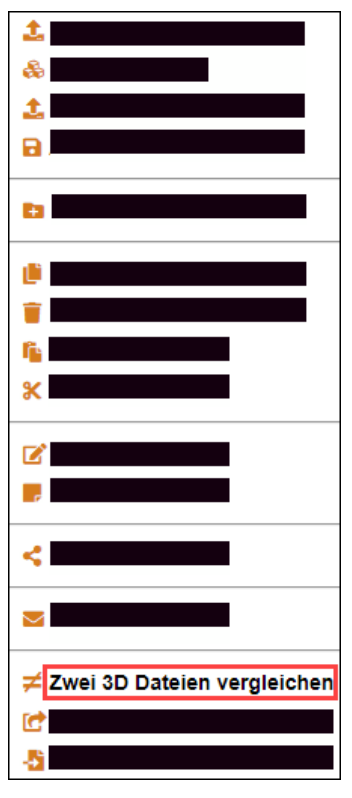

Der Vergleich der beiden 3D-Modelle wird in einem neuen Tab in Ihrem Browser geöffnet.

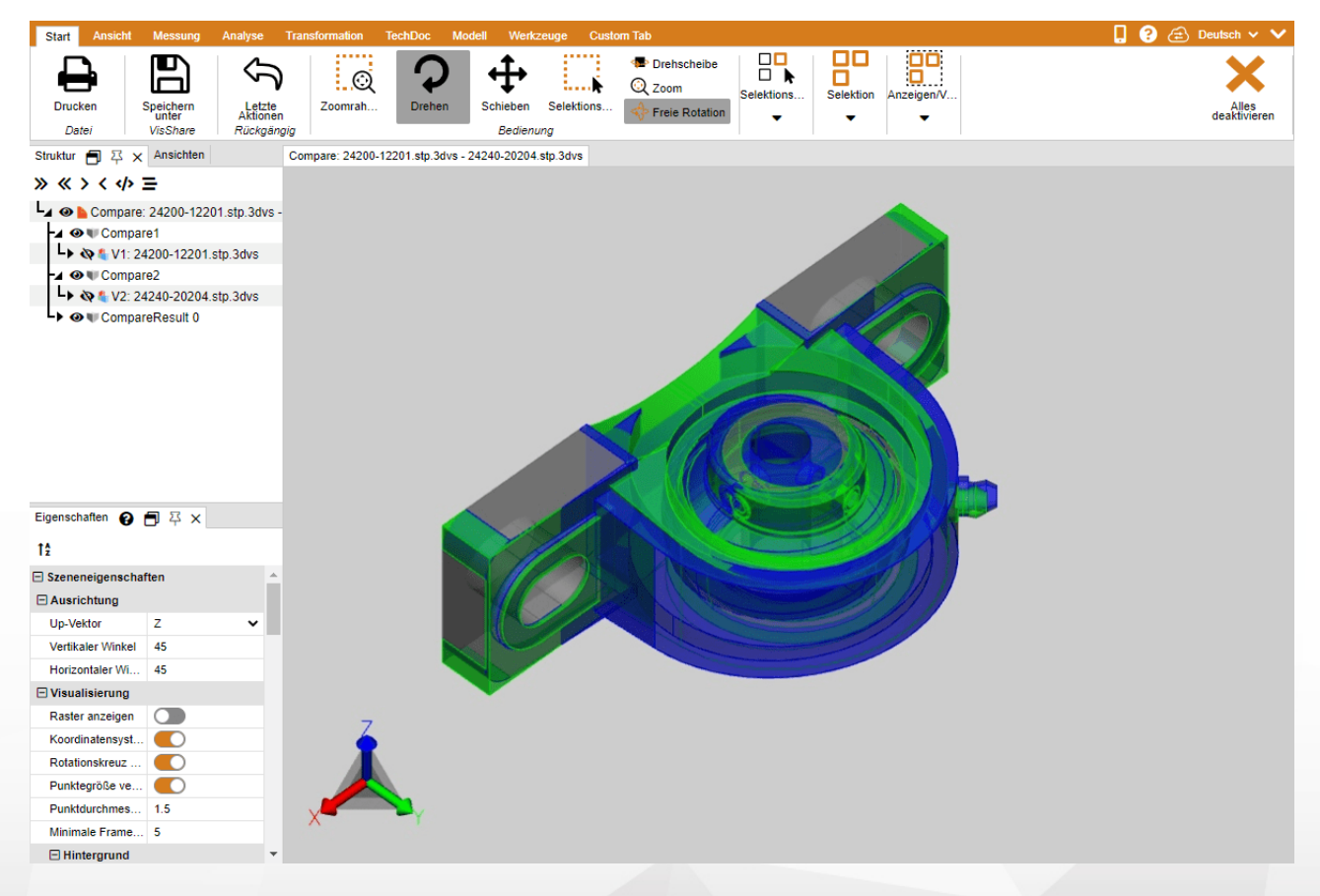

# <span id="page-30-0"></span>2.4.4 Datei in Szene öffnen

Wenn Sie ein Modell in VisShare öffnen, wird dies immer in einem neuen Tab (Szene) in Ihrem Browser geöffnet. Mit der Option In Szene öffnen haben Sie die Möglichkeit ein Modell in einem bestehenden Tab (Szene) zu öffnen. Die Ladezeit wird hierdurch leicht verringert.

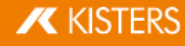

- §Klicken Sie hierfür mit der rechten Maustaste auf die Datei, die Sie öffnen möchten.<br>• Wählen Sie aus dem Kontextmenü den Fintrag **IN SZENE ÖFFNEN** aus
- Wählen Sie aus dem Kontextmenü den Eintrag IN SZENE ÖFFNEN aus.

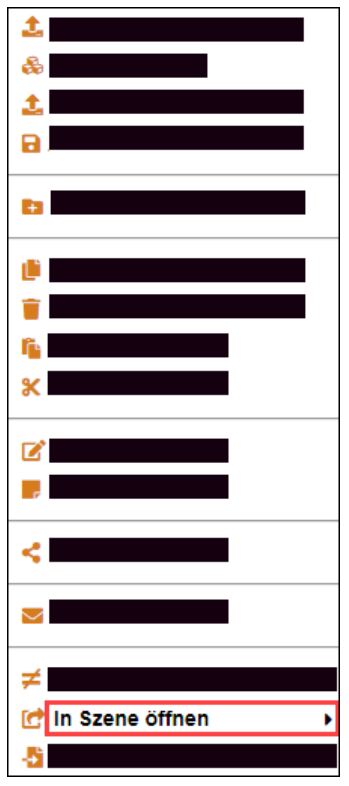

§ Wählen Sie aus dem Untermenü die Szene aus, in der Sie die Datei öffnen möchten. Beachten Sie: Die Datei, die in der ausgewählten Szene bereits geöffnet ist, wird bei diesem Vorgang geschlossen.

# <span id="page-31-0"></span>2.4.5 Datei in Szene importieren

VisShare bietet Ihnen die Möglichkeit zwei Modelle in einer Szene zu öffnen. §

- Klicken Sie hierfür mit der rechten Maustaste auf die Datei, die Sie in einer bestehenden Szene öffnen möchten.<br>• Wählen Sie aus dem Kontextmenü den Eintrag **ZU SZENE IMPORTIEREN** aus
- Wählen Sie aus dem Kontextmenü den Eintrag ZU SZENE IMPORTIEREN aus.

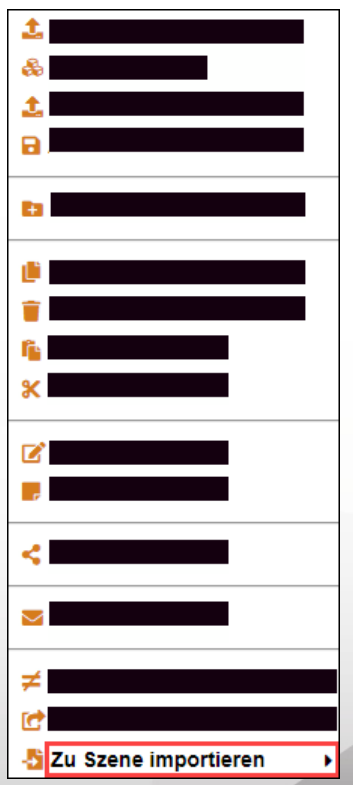

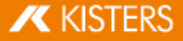

- Wählen Sie aus dem Untermenü die Szene aus, zu der Sie das Modell hinzufügen möchten.<br>• **Beachten Sie**: Die Modelle werden in der Regel überlagert dargestellt
- <span id="page-32-0"></span>Beachten Sie: Die Modelle werden in der Regel überlagert dargestellt.

# 2.5 Teilen von Dateien

VisShare bietet Ihnen die Möglichkeit Dateien unabhängig von Projekten mit anderen Personen zu teilen.

In diesen Kapiteln finden Sie detaillierte Beschreibungen zu dieser Funktionalität:

- Dateien mit [Benutzern](#page-32-1) teilen 33
- <span id="page-32-1"></span>[Dateien](#page-33-0) über einen Link teilen 34

# 2.5.1 Dateien mit Benutzern teilen

Dateien die sich in Projektordnern oder in Ihrem privaten Benutzerordner befinden, können Sie mit anderen VisShare- Benutzern teilen.

Die Voraussetzungen für das Teilen von Dateien sind:

- Der VisShare-Benutzer, mit dem Sie die Datei teilen möchten, befindet sich in Ihrer Benutzergruppe (User Pool).
- Das Projekt muss den Projekttyp Eingeschränkt zugewiesen haben. Beachten Sie: Der Projekttyp Eingeschränkt ist die Standardeinstellung beim Erstellen eines neuen Projekts.

# Datei mit VisShare-Benutzer teilen

Um eine Datei mit einem anderen VisShare-Benutzer zu teilen, gehen Sie wie folgt vor:

- Klicken Sie mit der rechten Maustaste auf die gewünschte Datei.
- Wählen Sie aus dem Kontextmenü den Eintrag DATEI TEILEN... aus.

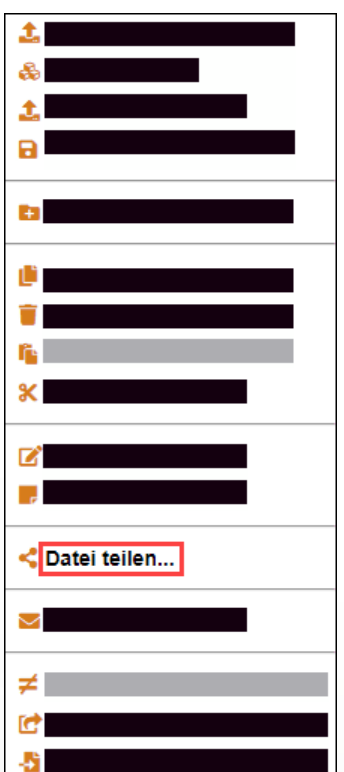

- Wählen Sie im Dialog in der rechten Spalte den Benutzer aus, mit dem Sie die Datei teilen möchten.
- Klicken Sie auf das Pfeilsymbol <um den ausgewählten Benutzer in die linke Spalte zu verschieben.

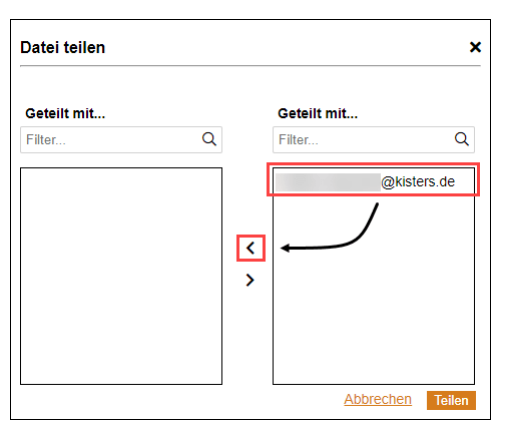

Klicken Sie auf die Schaltfläche [**TEILEN**], um den Vorgang abzuschließen.

Eine Auflistung Ihrer geteilten Dateien, können Sie im Bereich PRIVAT über den Link MEINE GETEILTEN DATEIEN einsehen. Vgl. Kap. [Privat](#page-10-1)| 1<del>1</del>)

# <span id="page-33-0"></span>2.5.2 Dateien über einen Link teilen

VisShare bietet Ihnen die Möglichkeit Links zu Dateien mit Personen zu teilen, die keine registrierten VisShare-Benutzer sind.

Die Voraussetzungen für das Teilen von Dateien mit nicht registrierten Benutzern sind:§

- Sie müssen über Schreibrechte für das entsprechende Projekt verfügen.
- Das Projekt muss den Projekttyp Eingeschränkt oder Showcase zugewiesen haben. Beachten Sie: Der Projekttyp Eingeschränkt ist die Standardeinstellung beim Erstellen eines neuen Projekts.

#### Link zu einer Datei erstellen

Um eine Datei mit Personen zu teilen, die keine registrierten VisShare-Benutzer sind, gehen Sie wie folgt vor:

- Klicken Sie mit der rechten Maustaste auf die gewünschte Datei.
- Wählen Sie aus dem Kontextmenü den Eintrag LINK SENDEN... aus.

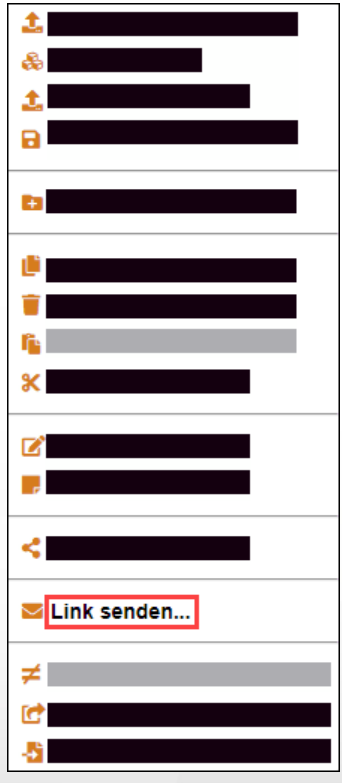

 Geben Sie im Dialog die E-Mail-Adresse der gewünschten Person ein. Sie können auch mehrere E-Mail-Adressen eintragen. Trennen Sie hierfür die E-Mail-Adressen mit einem Komma.

Legen Sie optional fest, ob die Datei nur für einen definierten Zeitraum abrufbar sein soll.

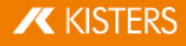

- Legen Sie optional die Anzahl der Zugriffe auf die Datei fest.
- Klicken Sie auf die Schaltfläche [SENDE AUTOMATISIERTE MAILS], wenn der Link direkt von VisShare an die angegebene Person versendet werden soll.

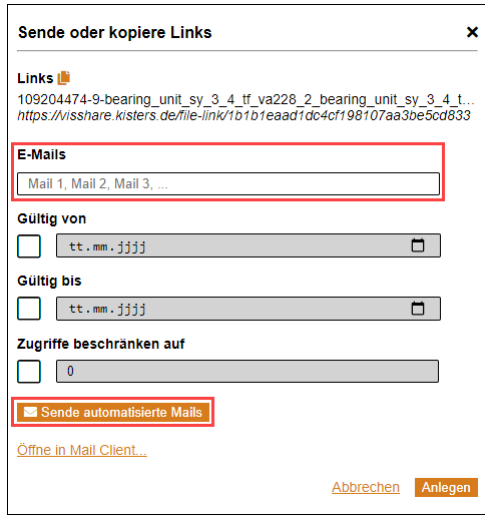

- Klicken Sie alternativ auf den Link ÖFFNE IN MAIL CLIENT... um den Link mit Ihrem Standard-Mail-Client zu versenden.
- Klicken Sie alternativ auf die Schaltfläche [ANLEGEN], wenn Sie den Link später in einer anderen Applikation nutzen möchten.

Beachten Sie: Sie können generierte Links im Bereich PRIVAT über den Link MEINE GETEILTEN LINKS einsehen und verwalten. Vgl. Unterkapitel Verwalten von [Datei-Links](#page-34-0)

#### <span id="page-34-0"></span>Verwalten von Datei-Links

Links zu Dateien können Sie in der Ansicht DATEI LINKS verwalten.

- Klicken Sie auf das VisShare-Logo in der linken oberen Ecke um zur Startseite zu wechseln.
- Klicken Sie im Bereich PRIVAT auf den Link MEINE GETEILTEN LINKS.
- Klicken Sie in der Spalte AKTIONEN auf das Symbol Ø um den Link zur entsprechenden Datei zu bearbeiten.
- Wenn Sie einen Link zu einer Datei löschen möchten, klicken Sie auf das Symbol  $\bm{x}$ .
- Beachten Sie: Der Link wird ohne weiter Rückfrage entfernt.

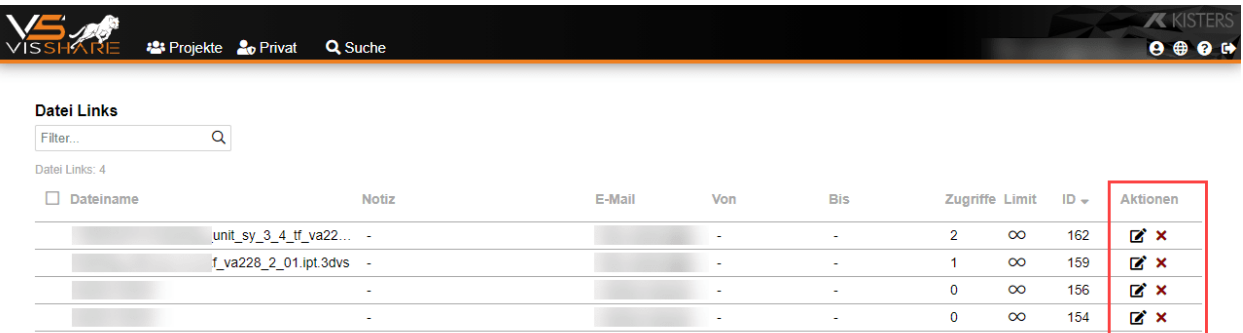

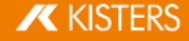